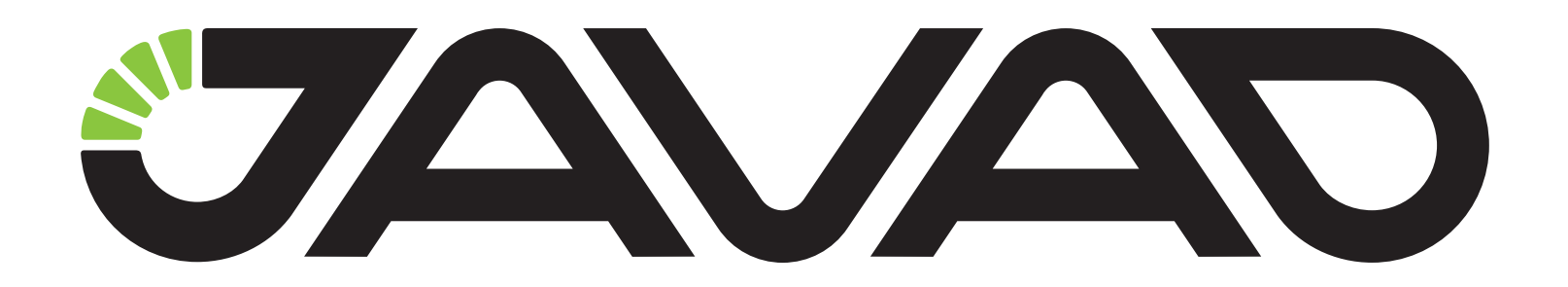

# СИГМА

# Руководство по эксплуатации

ДРША.464345.004 РЭ Версия 2.0

Ревизия от 14.06.2012

Авторское право на информацию, содержащуюся в данном руководстве, принадлежит ООО<br>"Джавад Джи Эн Эс Эс". Все права защищены. Никакая часть настоящего Руководства ни в<br>каких целях не может быть воспроизведена или передана

www.javad.com

# **ОГЛАВЛЕНИЕ**

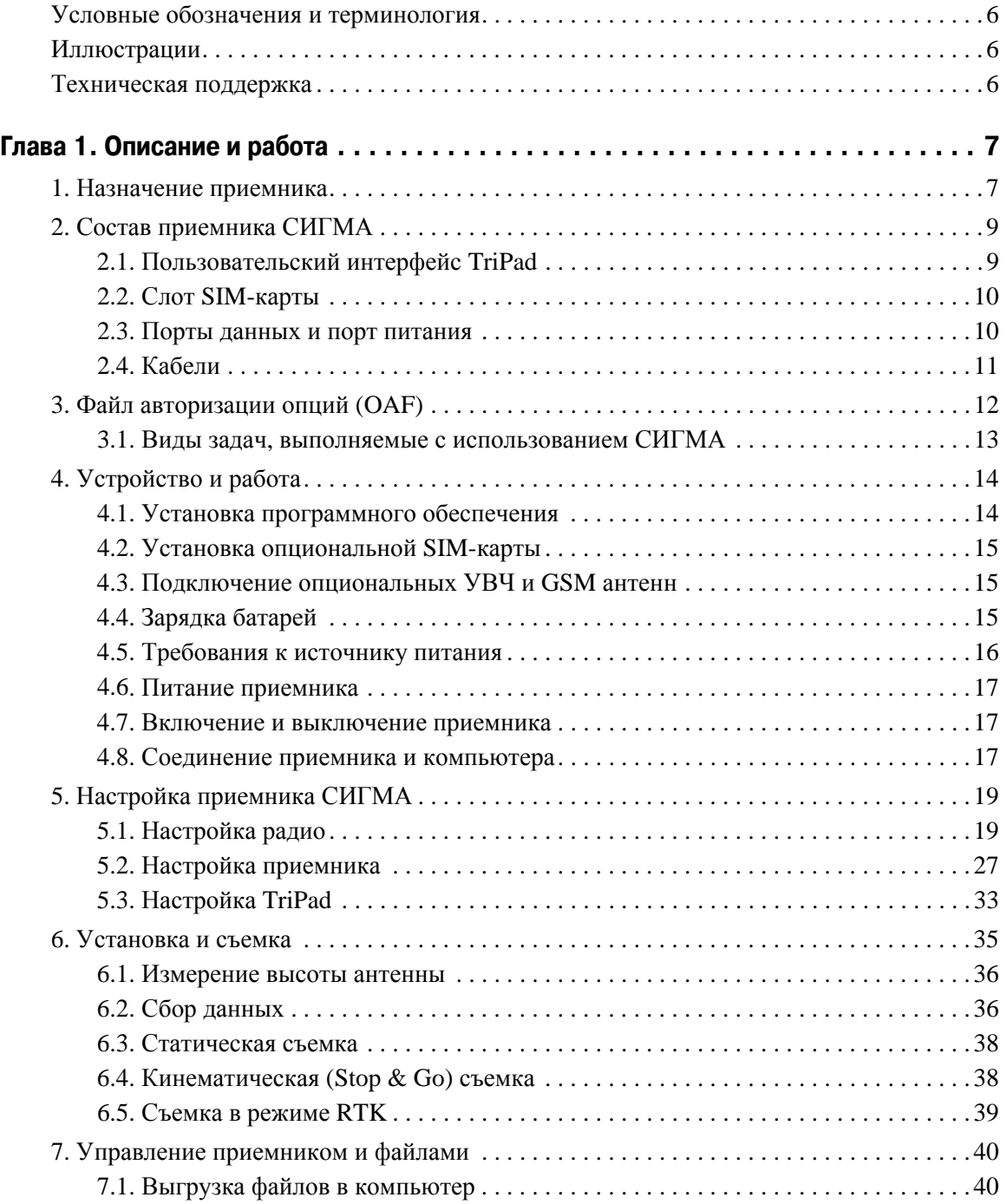

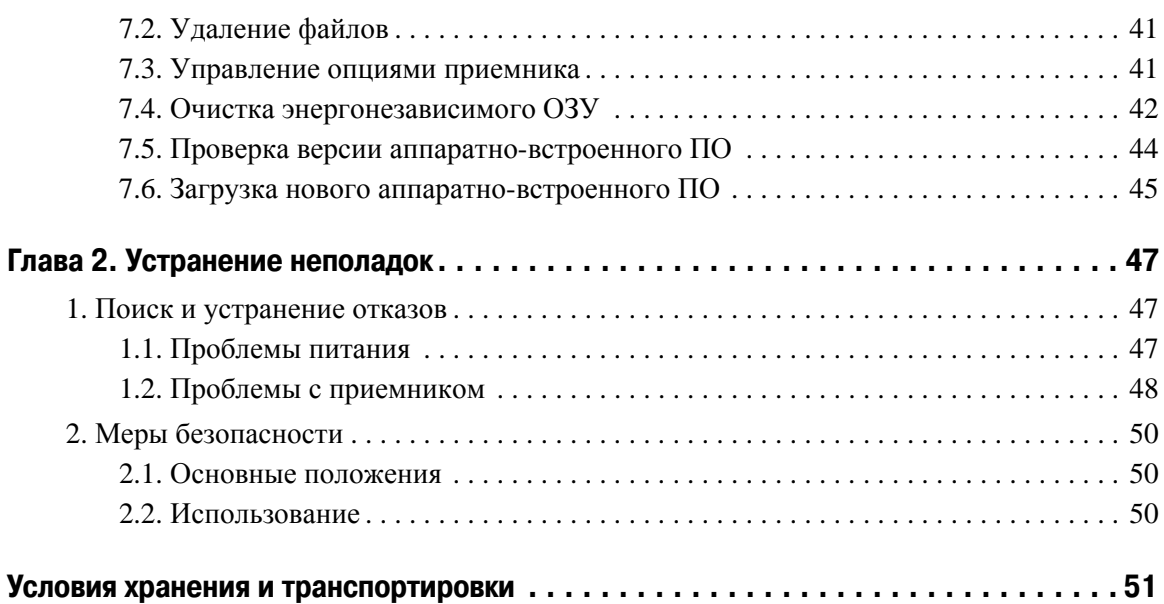

Благодарим Вас за приобретение нашего приемника сигналов глобальных навигационных спутниковых систем (ГНСС) геодезического многочастотного СИГМА ((далее по тексту приемник). Материалы, представленные в данном руководстве пользователя (далее "Руководство"), были подготовлены фирмой ООО "Джавад Джи Эн Эс Эс" для своих покупателей. Данное Руководство создано в помощь пользователям нашего продукта.

**Примечание:** Пожалуйста, прочтите внимательно нижеприведенные условия и положения.

**ИСПОЛЬЗОВАНИЕ** - Приемники, созданные ООО "Джавад Джи Эн Эс Эс", разрабатывались для профессионального использования. Предполагается, что пользователь обладает достаточными знаниями и осведомлен о технике безопасности и правилах работы с приемником. Всегда следует использовать специальную одежду (защитные ботинки, каску и т.п.).

**АВТОРСКОЕ ПРАВО** - Никакая часть данного руководства не может быть воспроизведена, передана, переписана, не может храниться в системах информационного доступа, переводиться на другие языки, независимо от форм и целей, без явно выраженного письменного разрешения и ООО "Джавад Джи Эн Эс Эс", за исключением копии, хранимой покупателем в резервных целях.

Компания ООО "Джавад Джи Эн Эс Эс" оставляет за собой право вносить изменения в данную документацию без предварительного уведомления. ООО "Джавад Джи Эн Эс Эс" предоставляет это Руководство "как есть", без обязательств любого характера, ни явно выраженных, ни подразумеваемых, включая, но не ограничиваясь, подразумеваемое обязательство, или условие выгодности, или пригодность для какой бы то ни было цели.

**ТОРГОВЫЕ МАРКИ** - СИГМА™, JAVAD GNSS являются торговыми марками ООО "Джавад Джи Эн Эс Эс". Windows, Windows NT, Windows Vista и Windows 7 являются торговыми марками корпорации Microsoft®. Bluetooth® является торговой маркой компании Bluetooth SIG, Inc. Все прочие изделия и торговые марки, упоминаемые в данном руководстве, принадлежат их законным владельцам.

**ЛИЦЕНЗИОННОЕ СОГЛАШЕНИЕ** - Использование компьютерных программ и программного обеспечения, выпущенных компанией ООО "Джавад Джи Эн Эс Эс" или скачанных с веб-сайта ООО "Джавад Джи Эн Эс Эс", в соединении с приемником СИГМА подтверждает принятие условий и положений, приведенных в данном Руководстве, и означает следование им. Лицензионное программное обеспечение и данное Руководство, являясь собственностью ООО "Джавад Джи Эн Эс Эс", защищены законами Российской Федерации о защите авторских прав и международными соглашениями. ООО "Джавад Джи Эн Эс Эс" предоставляет право:

- Использовать программы на отдельной машине.

- Производить резервное копирование программ при использовании вами отдельной программы на отдельной машине.

- Установить программы другому лицу, если это лицо согласно принять сроки и условия Соглашения и вы не оставите копий программ, ни в печатном, ни в доступном с машины, ни в соединенной с другой программой форме. За исключением того, что четко предусмотрено лицензией, вы не можете копировать, вносить изменения и переставлять эти программы. ЗАПРЕЩАЕТСЯ МОДИФИЦИРОВАТЬ, ПЕРЕВОДИТЬ, ДИЗАССЕМБЛИРОВАТЬ ИЛИ ДЕКОМПИЛИРОВАТЬ ПРОГРАММНОЕ ОБЕСПЕЧЕНИЕ И РУКОВОДСТВО ИЛИ ЛЮБУЮ КОПИЮ, В ЦЕЛОМ ИЛИ ЧАСТИЧНО.

Лицензия действительна до завершения ее срока. Вы можете завершить лицензию в любое время, ликвидируя приемник, программы и Руководство и все их копии. ООО "Джавад Джи Эн Эс Эс" может также прервать вашу лицензию, если вы не будете следовать этому Соглашению.

**КОНФИДЕНЦИАЛЬНОСТЬ** - Данное Руководство, его содержание и программное обеспечение (в целом, "Конфиденциальная информация") являются конфиденциальной и собственной информацией ООО "Джавад Джи Эн Эс Эс".

**ПРОЧЕЕ** - Изложенные выше условия и положения могут быть исправлены, дополнены или удалены в любое время по решению ООО "Джавад Джи Эн Эс Эс". Вышеприведенные условия и положения написаны в соответствии с законами Российской Федерации и не противоречат им.

Электронные версии руководств пользователя, а также информацию о выпуске новых версий можно найти на сайте ООО "Джавад Джи Эн Эс Эс": http://www.javad.com

# **Условные обозначения и терминология**

В данном руководстве приняты следующие обозначения и термины:

- Пример Текст с подобным форматированием применяется при описании ПО и его компонентов.
- *Главное* Курсивом в тексте выделены названия, заголовки диалоговых окон ПО, названия пунктов меню, названия компонентов ПО, а именно: зависимые кнопки, переключатели, закладки и т.п.
- Temp Подобным образом отформатированным текстом выделяются в руководстве строки, которые необходимо ввести в активные поля ПО и т.п. (например, имя файла или каталога).

# **Иллюстрации**

Данное Руководство содержит множество иллюстраций, являющихся, так называемым, "захватом экрана". Реальный вид Вашего экрана и окошек может немного отличаться от вариантов, представленных в Руководстве. Эти отличия несущественные и не должны быть поводом для беспокойства.

# **Техническая поддержка**

Если у вас возникли проблемы, и вы не можете найти необходимую информацию в документации к данному продукту, то обратитесь за помощью к вашему дилеру. Так же можно обратиться в службу технической поддержки ООО "Джавад Джи Эн Эс Эс" на нашем сайте www.javad.com используя раздел QUESTIONS (Вопросы).

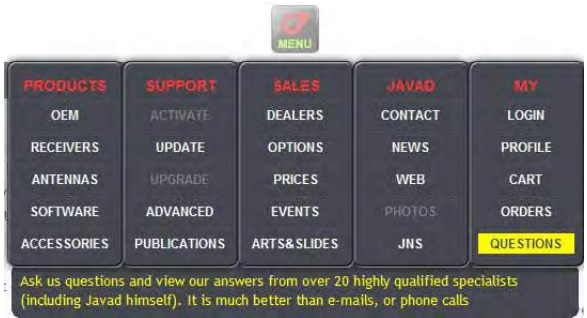

# **ОПИСАНИЕ И РАБОТА**

# **1. Назначение приемника**

Семейство приемников СИГМА основано на технологии TRIUMPH, воплощенной в СБИС "TRIUMPH". Мощные и надежные приемники СИГМА могут применяться в высокоточных навигационных системах, в том числе в системах с высокой динамикой объектов, в системах управления движением транспорта. Приемники СИГМА незаменимы в большинстве приложений, требующих высокой точности позиционирования, например, в постоянно действующих базовых станциях.

СИГМА открывает новые перспективы геодезистам и руководителям проектов, позволяяя сократить количество переделок и максимально повысить производительность труда, экономя время и деньги. СИГМА предназначен для решения комплексных задач геодезии.

В прочном, легком и герметичном корпусе располагаются ГНСС электроника, модемы, антенны, а также аккумуляторы, обеспечивающие непрерывную работу прибора до 15 часов, и усовершенствованная система управления питанием. Батареи, расположены вблизи электроники, что позволяет им лучше работать в холодную погоду. Батареи можно заряжать от любого источника питания с напряжением от  $+10$  до  $+30$  B.

Все имеющиеся антенны (УВЧ, GSM, Bluetooth®) удачно интегрированы и защищены ([Рис](#page-6-0). 1).

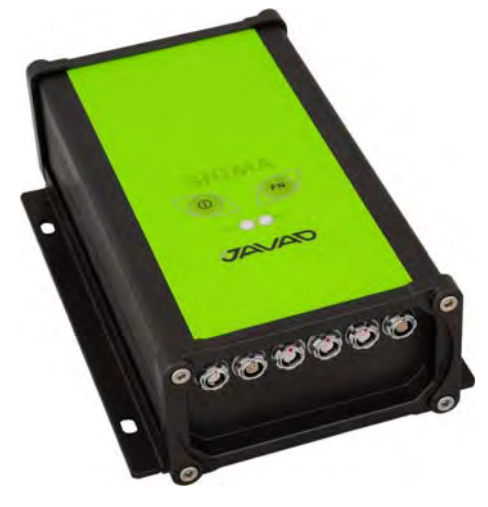

**Рисунок 1. Приемник СИГМА** 

<span id="page-6-0"></span>Приемник СИГМА может принимать и обрабатывать сигналы GPS C/A, P1, P2, L2C (L+M), L5 (I+Q); Gallileo E1 (B+C), E5A (I+Q), E5B (I+Q), AltBoc;  $\Gamma$ JOHACC C/A, L2C, P1, P2, L3 (I+Q); QZSS C/A, L1C(I+Q), L2C (L+M), L5 (I+Q), SAIF; Compass B1, B2; SBAS L1, L5, повышая точность измерения координат ваших точек.

Многосистемность приемника СИГМА подразумевает возможность одновременного использования спутников GPS (Global Positioning System) Соединенных Штатов Америки, ГЛОНАСС (ГЛОбальная НAвигационная Спутниковая Система) Российской Федерации, Galileo (новый европейский проект системы спутниковой навигации Galileo Industries), QZSS (новый проект трёхспутниковой региональной системы, сигналы которой будут доступны в Японии), Beidou Compass (китайская спутниковая система навигации). Использование большего числа спутников способствует повышению точности измерения координат, увеличению производительности и снижению стоимости измерительных работ.

Способность работать c тремя частотами и прием сигналов спутниковых радионавигационных систем (СРНС) - эти возможности приемника СИГМА в совокупности позволяют существенно сократить время получения фиксированного решения в режиме "кинематики реального времени" (RTK, Real Time Kinematic), широко используемом для получения высокоточных данных. Множество прочих возможностей приемника, включая методы подавления многолучевости (multipath reduction) и подавления внутриполосных помех (IBIR), позволяют устойчиво принимать слабые сигналы.

Приемник СИГМА обеспечивает пользователя функциональными средствами, точностью и целостностью, необходимыми для быстрого и простого сбора данных. Встроенная антенна, оснащенная малошумящим усилителем (LNA), и радиочастотное устройство приемника соединены коаксиальным кабелем. Принятый широкополосный сигнал преобразуется, фильтруется, оцифровывается и распределяется по различным каналам. Процессор приемника контролирует процесс отслеживания сигнала.

После того, как в канале устанавливается режим слежения за сигналом, осуществляется измерение необходимых параметров принимаемого сигнала (фаза несущей и задержка кода). Сигнал демодулируется, и из навигационного кадра извлекаются навигационные данные.

При слежении за сигналами от четырех или более спутников решается задача "абсолютного местоопределения" и вычисляются координаты приемника (в системе базовых геодезических параметров WGS-84 или в другой системе) и время. При необходимости, информация сохраняется в памяти приемника, и позднее может быть переписана в компьютер и использована в программах постобработки.

Если приемник работает в RTK-режиме, то сырые данные могут также записываться во внутреннюю память приемника, что обеспечивает оператору возможность дополнительной проверки результатов измерений, полученных в реальном времени в полевых условиях.

# **2. Состав приемника СИГМА**

Современный дизайн приемника позволяет уменьшить количество кабелей, соединяющих различные элементы системы, облегчая и делая эффективнее процесс геодезической съемки. В компактном и надежном корпусе расположены две аккумулятрные батареи, два слота для SIMкарт, модуль беспроводной технологии Bluetooth®, многосистемная плата приемника и радиомодем.

# **2.1. Пользовательский интерфейс TriPad**

TriPad - это минимальный пользовательский интерфейс, используемый для отображения и управления потоком входящих/исходящих данных (Рис. 2).

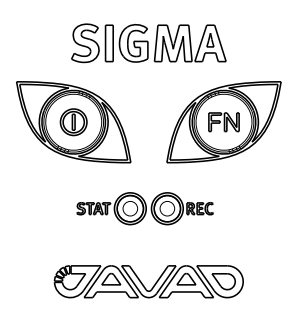

**Рисунок 2. Минимальный пользовательский интерфейс TriPad**

Индикатор *STAT (Statistic)* показывает число отслеживаемых спутников.

- Зеленый восемь и более спутников.
- Желтый от пяти до семи спутников.
- Красный менее пяти спутников.
- Не горит нет спутников.

Эффективное число спутников - это общее число спутников минус количество отслеживаемых не GPS систем. Например, если отслеживается 8 GPS и 5 ГЛОНАСС спутников, то эффективное число спутников составляет 12.

Индикатор *REC (Record)*отображает статус записи данных и вспыхивает каждый раз, когда происходит запись данных в файл.

- Зеленый запись.
- Желтый памяти осталось на 10 мин.
- Красный память заполнена.
- Не горит не активна.

Кнопка *Bкл/Выкл (питание)* включает/выключает приемник.

Нажатие кнопки *FN (Function)* включает/останавливает запись данных. Удерживание кнопки FN при нажатой кнопке Вкл/Выкл от 4 до 8 секунд (индикаторы мигают желтым) приводит к очистке энергонезависимого ОЗУ (NVRAM). Удерживание кнопки FN при нажатой кнопке Вкл/Выкл более 30 секунд приводит к перезагрузке приемника.

# **2.2. Слот SIM/карты**

Благодаря специальному слоту SIM-карту можно вставлять в приемник и вынимать из него. После того, как SIM-карта установлена, задействуется GSM сервис. Как правило, после установки SIMкарта находится постоянно в приемнике. GSM модуль может быть настроен с помощью ПО компании "Джавад Джи Эн Эс Эс" ModemVU.

**Примечание:** SIM-карта покупается отдельно у поставщика услуг сотовой связи.

- **Примечание:** И стационарный приемник, работающий как база, и подвижный применик должны иметь установленную SIM-карту (с поддержкой Circuit Switched Data) для прямой связи друг с другом и для лучшей работы иметь подписку у одного и того же поставщика сотовой связи.
- **Примечание:** SIM-карта должна поддерживать работу в режиме GPRS, чтобы устанавливать связь с GPS Network IP address.

### **2.3. Порты данных и порт питания**

Приемник SIGMA может иметь различные конфигурации передней панели (Рис. 3):

- *Питание* разъем используется для подключения к приемнику внешнего источника питания. Этот же разъем используется для зарядки батареи.
- *Serial* разъем для установления связи приемника с внешними устройствами.
- *USB* разъем для высокоскоростного обмена данными и установки связи между приемником и внешним устройством.
- *Ethernet* разъем для подключения приемника к местной сети.
- Внешняя антенна присоединяется к разъему внешней антенны типа TNC.
- Маркер событий и 1PPS.

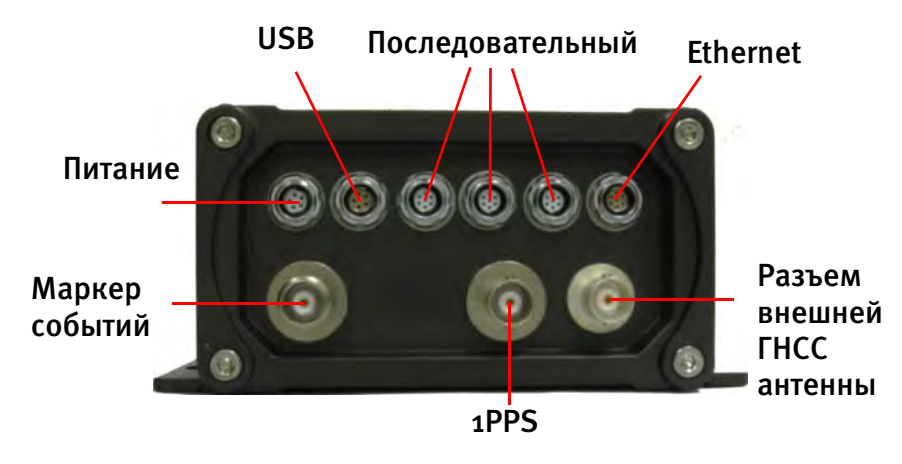

**Рисунок 3. Передняя панель приемника SIGMA** 

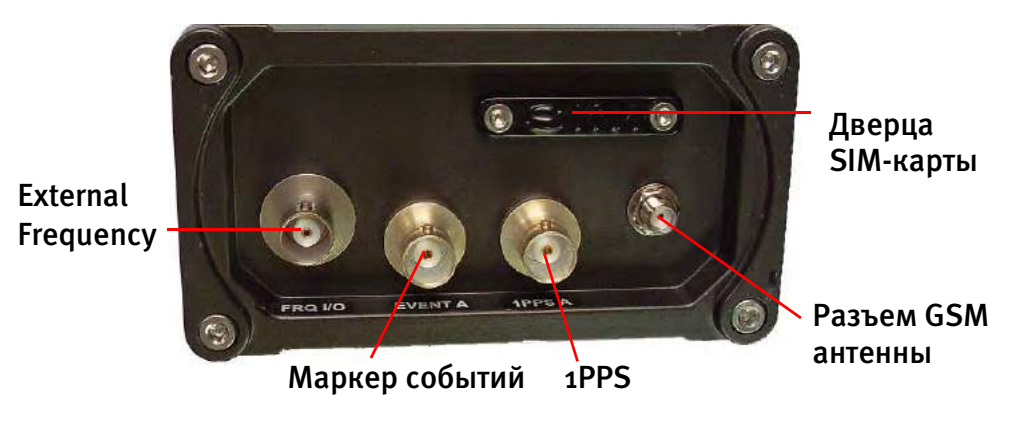

**Рисунок 4. Задняя панель приемника СИГМА**

# **2.4. Кабели**

Стандартные кабели, входящие в комплект поставки приемника СИГМА, включают в себя кабель питания и кабель связи, которые используются для питания приемника и зарядки встроенных батарей и для настройки приемника.

Ниже представлены стандартные кабели для приемника:

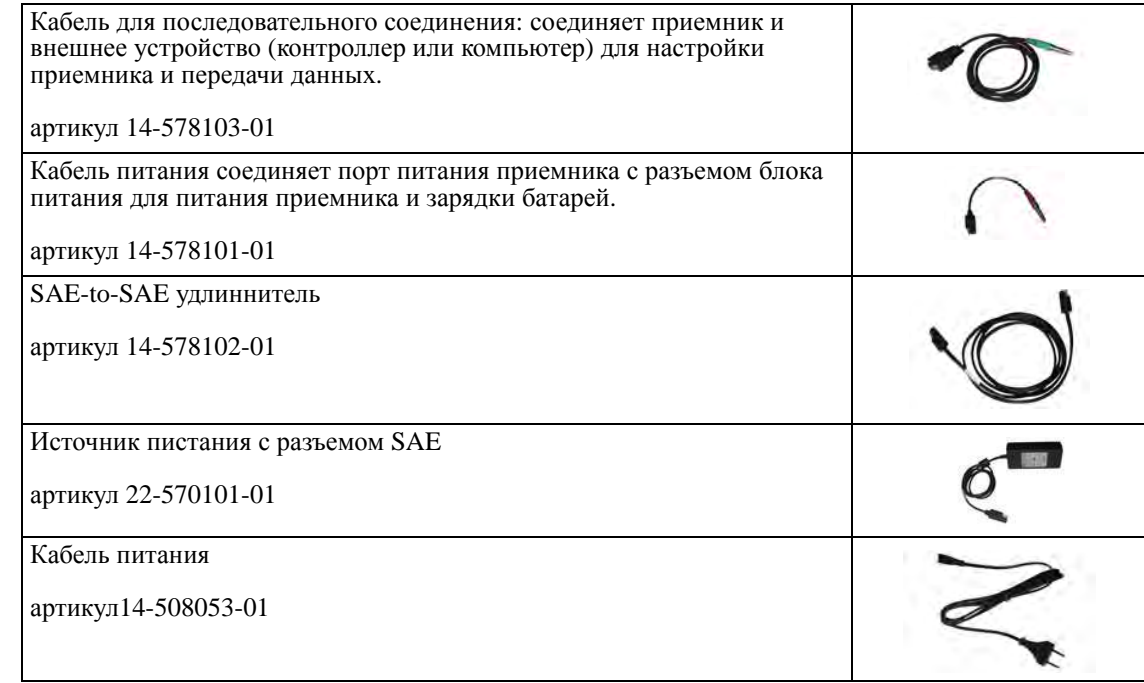

# <span id="page-11-0"></span>**3. Файл авторизации опций (OAF)**

Компания "Джавад Джи Эн Эс Эс" выпускает файл авторизации опций (Option Authorization File (OAF)), чтобы активировать специальные опции, которые покупает пользователь. Опции приемника сохраняются неповрежденными и неизменными при очистке энергонезависимого оперативного запоминающего устройства (ОЗУ) или при операции аппаратного сброса. Файл авторизации опций (OAF) позволяет активировать следующие функции приемника:

- Galileo E1/E5A (G2T, G3T, G3TAJT)
- Galileo E5B (только G3T)
- ГЛОНАСС L3 (только G3T
- QZSS
- Compass B1
- Compass B2 (только G3T)
- WAAS/EGNOS/MSAS (SBAS)
- Частота обновления 5Гц, 10Гц, 20Гц, 50Гц, 100Гц
- RTK 1Гц, 5Гц, 10Гц, 20Гц, 50Гц, 100Гц
- Память до 2048MБ
- Multi-Base Code Differential Rover
- Code Differential Base
- Advanced Multipath Reduction
- Два маркера событий
- Два 1 PPS timing strobes
- 1 PPS level converter
- CAN-порт
- External Reference Frequency Ввод/Вывод
- External Reference Output Frequency converter
- IEEE1588 Master Clock (G3TAJT only)
- Два высокоскоростных RS232-порта
- Высокоскоростной порт RS232/RS422
- USB-порт
- Ethernet
- Bluetooth
- Встроенный УВЧ модем
- Встроенный GSM/GPRS модуль
- Встроенный CDMA2000 модуль
- WAAS/EGNOS/MSAS (SBAS)
- Два внешних ввода питания

# **3.1. Виды задач, выполняемые с использованием СИГМА**

### **RТК (RTK survey)**

В съемке RТК (Real-Time Kinematic) работа выполняется комплектом оборудования из двух ГНСС-приемников, один из которых стоит на точке с известными координатами (базе) и передает корректирующую информацию подвижному приемнику-роверу, выполняющему съемку точек. Возможен и более обобщенный метод Network RTK, в котором приемник-ровер получает поправки с референцных станций сети RTK (называемой RTN-сетью).

### **Вынос объектов в натуру (Stakeout)**

Вынос в натуру подразумевает определение и закрепление на местности (колышками или другими отметками) координат объектов, спроектированных или рассчитанных в офисных программах.

#### Пост-процессорная съемка (Post-processing survey)

Наиболее высокоточная съемка, позволяющая определять взаимное положение точек, удаленных друг от друга на большие расстояния. Однако она требует более долгого, чем RTK, времени наблюдений. Для коротких базовых линий это время может составлять до 15 минут (быстрая статика), в то время как для обычной статики время наблюдения может быть несколько часов и даже суток, в зависимости от расстояния между станциями и требований точности.

К пост-процессорной съемке относится также режим «стой-иди» (stop-and-go). В этом режиме при передвижении между точками съемки приемник не выключается, а продолжает записывать наблюдения, благодаря чему время наблюдений на точке может составлять не более 1-2 минут. По завершению пост-процесорной съемки файлы измерений копируются в компьютер, где они обрабатываются программой постобработки.

### **Сбор атрибутов**

В этих работах кроме съемки координат объектов, каждому снимаемому объекту присваивается т.н. код – строковое имя, указывающий на тип объекта (напр., «дерево», «столб» или «угол здания»). Также у кодов могут быть атрибуты – характеристики выбранного типа объекта (например у дерева могут быть атрибуты – высота, тип породы, а у столба – тип материала, мощность лампы, высота). Атрибуты и коды заводятся пользователем в словарях данных.

### **Мониторинг деформаций**

Приемник может использоваться как для мониторинга быстрых смещений объектов (например, суточных прогибов мостов), так и медленных деформаций (плотин, тектонических разломов и проч.)

### **Долговременная базовая станция (CORS или RTN)**

В этом режиме стационарный ГНСС-приемник подключается к сети Internet через Ethernet или GPRS соединение. Приемник начинает работать либо как часть сети RTN, либо как автономная референцная станция с сетевым доступом (continuously operated station, или CORS). Помимо

работы в реальном времени, возможно также накопление файлов «сырых» измерений и их передача пользователям по сети (CORS через FTP-pusher) для пост-обработки.

#### **Аэрофотосъемка с привязкой центров фотографирования**

При таком использовании разъем Event ГНСС-приемника подключается к фотокамере и при срабатывании ее затвора делает точную отметку времени внутри файла сырых измерений. Далее эти файлы передаются на ПК для обработки в программе Justin

# **4. Устройство и работа**

Прежде, чем начать съемку с помощью приемника СИГМА, необходимо установить программное обеспечение для конфигурации приемника, а так же произвести соответствующие настройки.

# **4.1. Установка программного обеспечения**

### **Установка NetView**

Бесплатное ПО NetView для управления приемником доступно для загрузки на сайте компании JAVAD GNSS (www.javad.com

**Примечание:** За подробным описанием программы NetView обращайтесь к *NetView Software Manual*.

- 1. Сохраните файл программы на жеcтком диске ПК в отдельной папке.
- 2. Дважды щелкните на значок Setup.exe.
- 3. Запустится мастер установки. Выберите место, куда будет устанавливаться программа или оставьте установки по умолчанию. Нажмите *Install* для продолжения или *Don't install*, чтобы прервать установку. Следуйте инструкциям на экране для продолжения установки.
- 4. Прижелании можно создать ярлык на рабочем столе компьютера для быстрого доступа к NetView.

### <span id="page-13-0"></span>**Установка ModemVU**

Бесплатное ПО ModemVU доступно для загрузки на сайте компании JAVAD GNSS (www.javad.com и предназначено для управления встроенным радиомодемом приемника СИГМА.

**Примечание:** За подробным описанием программы ModemVU обращайтесь к *ModemVU Software Manual*.

- 1. Сохраните файл программы на жеcтком диске ПК в отдельной папке.
- 2. Дважды щелкните на значок Setup.exe.
- 3. Запустится мастер установки. Следуйте инструкциям мастера установки программ. Используйте кнопки: *Next* для продолжения устаноки, *Back* для возвращения на шаг назад, *Cancel* для прерывания процесса установки.
- 4. Выберите место, куда будет устанавливаться программа или оставьте установки по умолчанию. Нажмите *Finish* для завершения процесса установки.
- 5. При желании можно создать ярлык на рабочем столе компьютера для быстрого доступа к ModemVU.

# **4.2. Установка опциональной SIM/карты**

- **Примечание:** И стационарный приемник, работающий как база, и подвижный применик должны иметь установленную SIM-карту (с поддержкой Circuit Switched Data) для прямой связи друг с другом и для лучшей работы иметь подписку у одного и того же поставщика сотовой связи.
- **Примечание:** SIM-карта должна поддерживать работу в режиме GPRS, чтобы устанавливать связь с GPS Network IP address.
	- 1. Убедитесь, что приемник выключен.
	- 2. Откройте дверцу SIM-карты, открутив два винта.

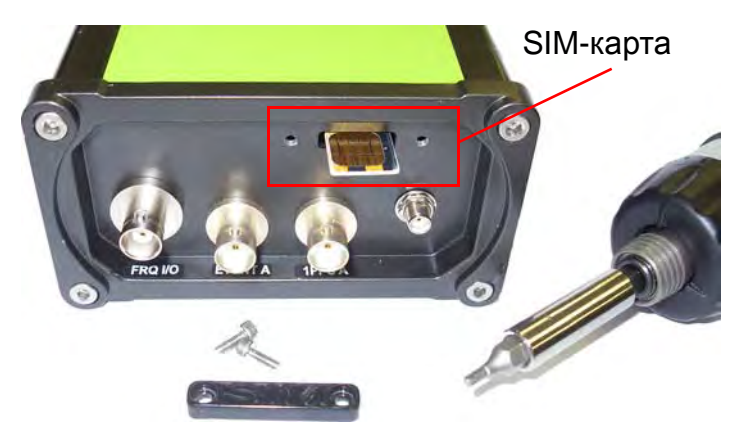

Рисунок 5. Установка SIM-карты

- 3. Аккуратно вставьте карту в держатель, цветной стороной вниз, а контактами вверх.
- 4. Закройте дверцу SIM-карты и закрутите винты.
- 5. Приемник опознает SIM-карту и будет готов к работе, сразу после включения.

# **4.3. Подключение опциональных УВЧ и GSM антенн**

Опциональные УВЧ и GSM антенны приемника СИГМА прикручиваются к соответсвующим разъемам.

# **4.4. Зарядка батарей**

Для отображения статуса состояния внутренних батарей служит индикатор *BAT*, расположенный на передней панели приемника. Если приемник включен и работает от батарей, то индикация будет следующая:

- Зеленый батареи заряжены на 90%.
- Оранжевый средняя зарядка батарей.
- Красный батарея заряжена менее чем на 15%.
- Не горит приемник выключен.

При зарядке аккумулятора, если приемник включен и источник питания постоянного тока подключен, *BAT* индикатор мигает каждую секунду. Индикатор показывает статус зарядки

аналогичный описанному выше. Если аккумулятор полностью заряжен, то индикатор *BAT* горит зеленым цветом.

**ОСТОРОЖНО!** *Опасно заменять батареи на другие иного типа. Меняйте батареи только согласно инструкции.*

Прежде, чем начинать работу с приемником, зарядите полностью аккумуляторные батареи. Для полного цикла зарядки необходимо около 6-ти часов. Обе батареи заряжаются одновременно. Батареи защищены от перезарядки.

**Примечание:** Полностью зарядите батареи перед началом работы!

Ионно-литиевые аккумуляторные батареи, используемые в приемнике, сохраняют не менее 98% емкости после 500 циклов зарядки. Эти батареи не требуют полной разрядки для подзарядки.

- **ОПАСНО: НИКОГДА НЕ ОТКРЫВАЙТЕ УПАКОВКУ АККУМУЛЯТОРНЫХ БАТАРЕЙ! БАТАРЕИ ОПАСНЫ ПРИ НЕПРАВИЛЬНОМ ИСПОЛЬЗОВАНИИ!**
- **ОПАСНО: НЕ БРОСАЙТЕ В ОГОНЬ И НЕ НАГРЕВАЙТЕ УПАКОВКУ С АККУМУЛЯТОРНЫМИ БАТАРЕЯМИ ВЫШЕ 100ОС. ВЫСОКАЯ ТЕМПЕРАТУРА МОЖЕТ ПОВРЕДИТЬ АККУМУЛЯТОРНЫЕ БАТАРЕИ И ПРИВЕСТИ К ИХ ВЗРЫВУ.**
- **ОПАСНО: АККУМУЛЯТОРНЫЕ БАТАРЕИ НЕ ДОЛЖНЫ НАХОДИТЬСЯ ВБЛИЗИ ОТКРЫТОГО ОГНЯ И ПОД ВОЗДЕЙСТВИЕМ ПРЯМОГО СОЛНЕЧНОГО СВЕТА.**
- **Внимание:** *Не открывайте упаковку аккумуляторных батарей.*
- **Внимание:** *Не разбирайте аккумуляторные батареи.*
- **Внимание:** *Не заряжайте батареи в иных условиях, нежели указано производителем.*
- **Внимание:** *Не используйте иных зарядных устройств, кроме рекомендованных производителем.*
- **Внимание:** *Не делайте короткого замыкания аккумуляторным батареям.*
- **Внимание:** *Не ломайте и не модифицируйте упаковку аккумулятрных батарей.*

### **4.5. Требования к источнику питания**

Приемник СИГМА можно подключить к внешнему источнику питания с помощью кабеля с 5-ти штырьковым ODU-разъемом и с SAE-разъемом. Если внешний источник питания имеет только SAE-разъем, то нужен дополнительно кабель типа приемник-SAE.

Номинальное напряжение внешнего источника питания может быть в пределах от 10 до 30 В. Внешний источник должен иметь достаточную выходную мощность, чтобы обеспечивать величину постоянного тока не менее 5 A.

Tребования к внешнему источнику питания для других продуктов компании JAVAD GNSS могут сильно отличаться.

**ОСТОРОЖНО!** *Чтобы избежать опасности повреждения при подключении, прежде, чем подключить оборудование к источнику питания, убедитесь, что источник питания соответствует местным и национальным требованиям безопасности и соответствует требуемому напряжению оборудования и данным условиям.*

**ОСТОРОЖНО!** *Никогда не чистите включенный в сеть источник питания. Всегда отсоединяйте его от источника переменного тока, прежде чем начать обслуживание или чистку.*

**Внимание:** *Если подаваемое напряжение ниже обозначенного в спецификации приемника, то приемник не будет работать. Если подаваемое напряжение выше обозначенного в спецификации максимально допустимого, то приемник может быть серьезно поврежден, а гарантия прервана.*

Убедитесь, что провода не перекручены, не спутаны между собой и не подвергаются нагрузке.

Не используйте оборудование с поврежденными проводами или штекерами – заменяйте их немедленно. Чтобы снизить риск повреждения оборудования, когда отсоединяете провода от оборудования, тяните за штекер, а не за провод.

Не используйте источник питания, если он оплавлен, разбит или еще как-либо поврежден. Не разбирайте источник питания.

**Внимание:** *Прежде чем подсоединять внешний источник питания к приемнику, убедитесь, что его технические характеристики и состояние соответствуют требуемым и описанным выше.*

## **4.6. Питание приемника**

Зарядное устройство, используемое для зарядки встроенных аккумуляторных батарей, можно использовать в качестве внешнего источника (питания) постоянного тока. Зарядное устройство входит в стандартную комплектацию приемника.

- Подсоедините к разъему питания приемника (помечен PWR) 5-ти штырьковый разъем кабеля (артикул 14-578101-01).
- Соедините SAE-разъем кабеля с SAE-разъемом источника питания (артикул 22-570101-01).
- Подключите источник питания постоянного тока к сети переменного тока с помощью кабеля (артикул 14-508053-01).
- Зарядка начнется автоматически.

# **4.7. Включение и выключение приемника**

Чтобы включить приемник, нажмите и удерживайте кнопку включения/выключения приемника, пока не загорятся светоиндикаторы.

Чтобы выключить приемник, нажмите и удерживайте кнопку включения/выключения не менее одной секунды и не более четырех секунд (пока не погаснут светоиндикаторы). Эта задержка (более 1 секунды) защищает приемник от случайного отключения.

### <span id="page-16-0"></span>**4.8. Соединение приемника и компьютера**

С помощью ПО NetView вы можете настраивать, контролировать и управлять различными функциями приемника. Чтобы выгружать, удалять файлы, управлять приемником, соедините приемник и ПК, используя один из предложенных ниже способов, и запустите NetView:

- с помощью кабеля RS232
- с помощью USB-кабеля
- с помощью беспроводной технологии Bluetooth<sup>®</sup>
- удаленно с помощью TCP

После того, как соединение между приемником и компьютером будет установлено, вы сможете:

- Настраивать приемник и его составляющие;
- Посылать команды приемнику;
- Выгружать файлы из памяти приемника;
- Загружать новые версии аппаратно-встроенного ПО приемника;
- Загружать файл авторизации опций (OAF).

### **Соединение с помощью кабеля RS232**

- 1. Используя кабель RS232, соедините последовательный порт своего ПК (как правило, COM1) с последовательный портом А приемника.
- 2. Включите приемник и ПК.
- 3. Соединитесь с ПО NetView, выбрав тип соединения SER и указав параметры подключения.

### Соединение с помощью USB-кабеля

Прежде чем устанавливать соединение, убедитесь, что USB-драйвер компании JAVAD GNSS установлен на вашем компьютере. Драйвер можно загрузить с веб-сайта www.javad.com.

- 1. Используя USB-кабель, соедините USB-порт приемника и USB-порт ПК.
- 2. Включите приемник и ПК.
- 3. Соединитесь с ПО NetView, выбрав тип соединения USB и указав параметры подключения.

### **Установление беспроводного соединения**

Приемник СИГМА оснащен беспроводной технологией Bluetooth® для передачи данных и синхронизации приемника и внешнего устройства, которое тоже поддерживает технологию Bluetooth<sup>®</sup>, например, ПК, контроллеры Victor и VICTOR-VS. Процедура соединения следующая:

**Примечание:** Обратитесь к руководству к вашему внешнему устройству для более подробной информации об установлении Bluetooth®-связи.

- 1. Включите внешнее устройство, поддерживающее Bluetooth®-технологию и ваш приемник. Для внешнего устройства режим по умолчанию - Master; режим Bluetooth®-модуля приемника - Slave.
- 2. Проинструктируйте внешнее устройство (Master) найти приемник (Slave).
- 3. Когда внешнее устройство (Master) найдет приемник, следуйте инструкциям, прилагаемым к внешнему устройству, по установке Bluetooth®-соединения с приемником.
- 4. Если вы подключаетесь к ПК, то соединитесь с ПО NetView, выбрав тип соединения SER и указав параметры подключения.

# **5. Настройка приемника СИГМА**

Приемник, который будет работать в качестве базы и подвижный приемник, должны быть настроены в соответствии с желаемым типом съмки.

# **5.1. Настройка радио**

Встроенный/внешний УВЧ модем/GSM модуль может быть по-разному настроен, в зависимости от предполагаемого использования и нужд пользователя. Чтобы настроить модем, необходима программа ModemVU.

**Примечание:** Подробное описание программы ModemVU и настроек УВЧ модема и GSM-модуля можно найти в *ModemVU Software Manual* на веб-сайте www.javad.com.

Для того, чтобы запустить ПО и установить связь с приемником, необходимо выполнить следующие шаги:

- 1. При выключенном питании приборов, соедините последовательный порт компьютера с последовательным портом приемника. Включите приемник.
- 2. Запустите на ПК ранее установленную программу ModemVU. Об установке программы см. "Установка [ModemVU"](#page-13-0) на стр. 14.
- 3. Выберите тип радио:
- *SIGMA* для настройки внутреннего УВЧ и/или GSM модема;
- *HPT 435/HPT435BT* для настройки внешнего УВЧ модема HPT435/HPT435BT.
- 4. Выберите нужный последовательный порт (COM-порт) компьютера, к которому подключен приемник, для установления связи с ПК и нажмите кнопку *Connect* (Рис. 6).

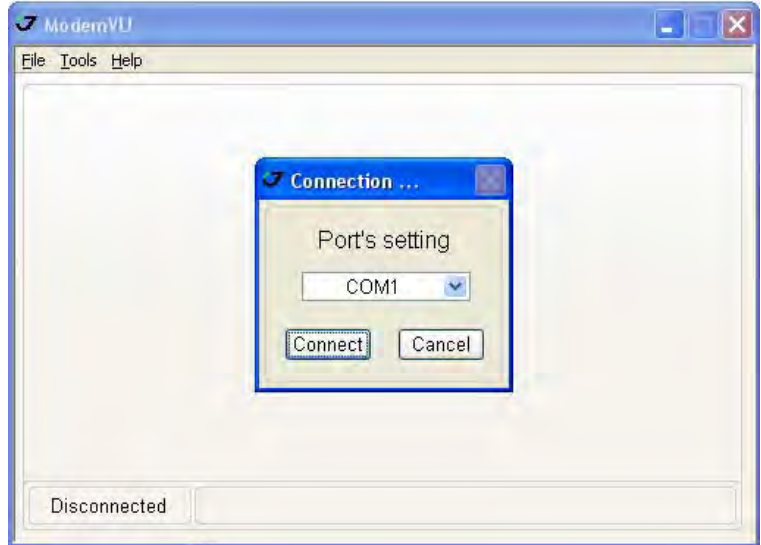

**Рисунок 6. Соединение с ModemVU**

### **Настройка встроенного УВЧ модема**

- **Примечание:** Следуя требованиям по использованию радиооборудования, сохраняйте не менее 20 см между пользователем и УВЧ модемом.
	- 1. В закладке *Radio Link*, установите следующие параметры (Табл. 1) и нажмите *Apply* (Рис. 7).

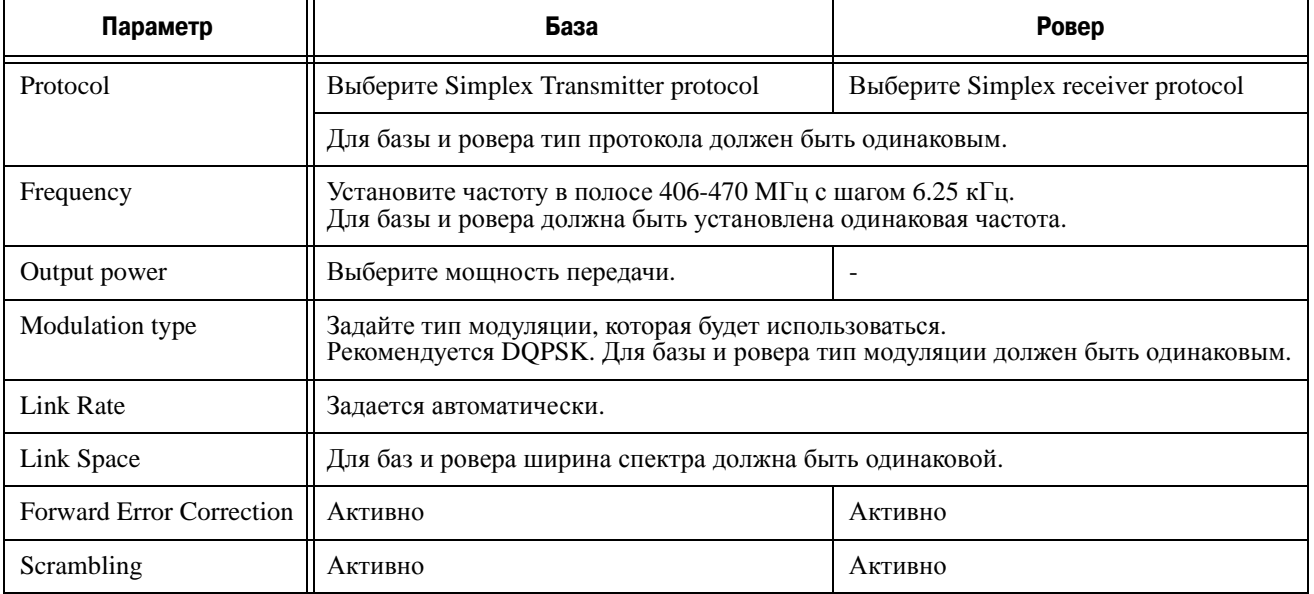

#### **Таблица 1. Настройки в закладке Radio Link**

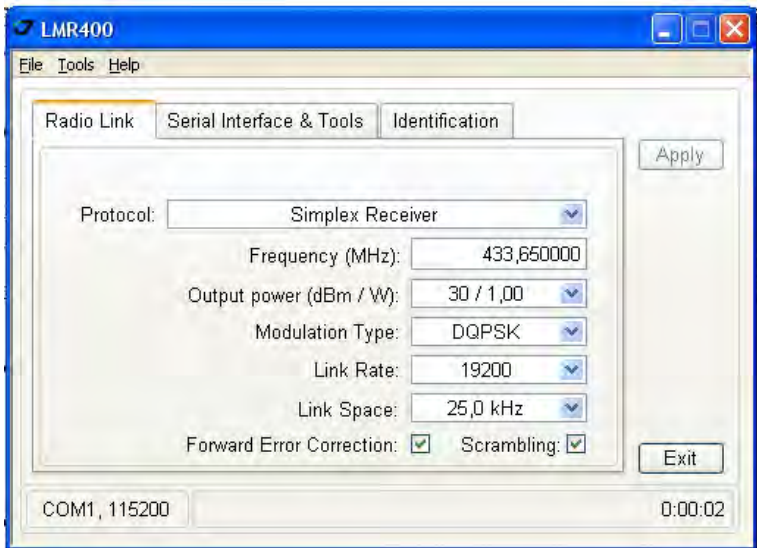

**Рисунок 7. Закладка Radio Link**

2. По окончании настройки нажмите *FileDisconnect*.

# Настройка GSM-модуля

**Примечание:** Следуя требованиям по использованию радиооборудования, сохраняйте не менее 20 см между пользователем и GSM модемом.

1. В закладке *General* настройте следующие параметры (Табл. 2) и нажмите *Apply* (Рис. 8).

**Таблица 2. Настройки в закладке General**

| Параметр   | База<br>Ровер                                                                   |        |  |  |  |  |
|------------|---------------------------------------------------------------------------------|--------|--|--|--|--|
| <b>PIN</b> | Введите, если необходимо, Персональный Идентификационный Номер (ПИН) SIM-карты. |        |  |  |  |  |
| Mode       | Slave                                                                           | Master |  |  |  |  |

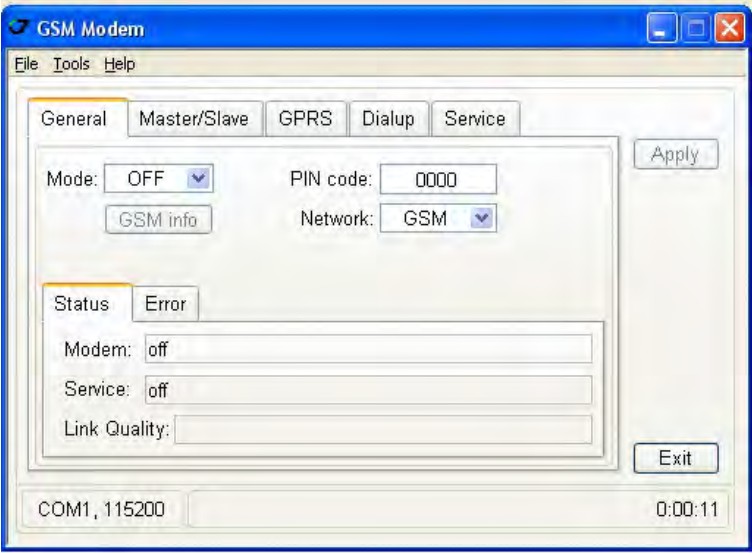

**Рисунок 8. Закладка General**

2. В закладке *Master/Slave* настройте следующие параметры (Табл. 3) и нажмите *Apply* ([Рис](#page-21-0). 9 на стр[. 22](#page-21-0)).

**Таблица 3. Настройки в закладке Master/Slave**

| Параметр              | База<br>Ровер                                                                                 |                                                        |  |  |  |  |
|-----------------------|-----------------------------------------------------------------------------------------------|--------------------------------------------------------|--|--|--|--|
| Dial number           | Не заполнять                                                                                  | Введите телефонный номер GSM<br>модема базовой станции |  |  |  |  |
| Send/Receive time out | Установите в поле Send Time Out значение 2;<br>Установите в поле Receive Time Out значение 5. |                                                        |  |  |  |  |

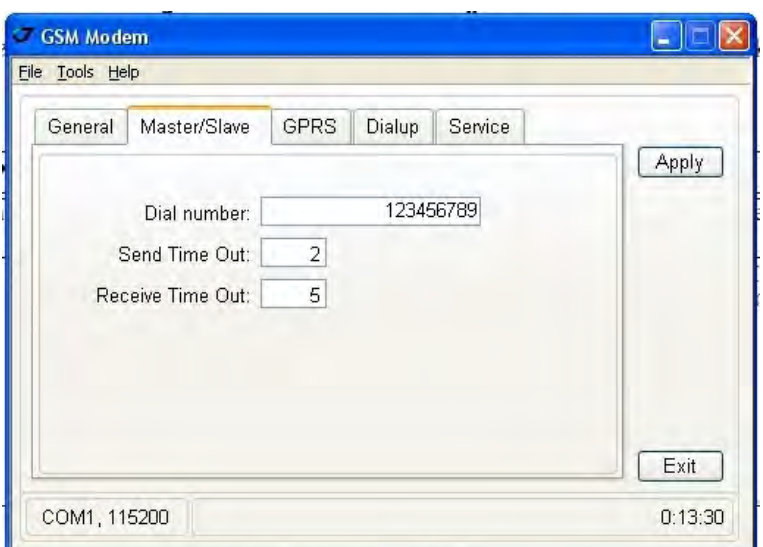

**Рисунок 9. Закладка Master/Slave** 

- <span id="page-21-0"></span>3. Нажмите *Apply*, затем *FileDisconnect*.
- 4. Если необходимо, запустите NetView и настройте приемник, как базовую станцию.

### **Настройка GSM модуля для доступа в интернет**

- **Примечание:** Данное изделие удовлетворяет требованиям на уровень облучения радиочастотной энергией при использовании в нормальном рабочем положении на расстоянии не менее 20 см от тела человека.
	- 1. В закладке *General* установите следующие параметры (Табл. 4) и нажмите *Apply* (Рис. 10 на стр. 23). В данной закладке отображается статус модема, сервистный статус и возможные ошибки.

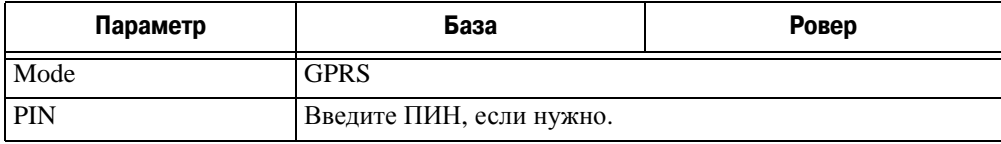

#### **Таблица 4. Настройки в закладке General**

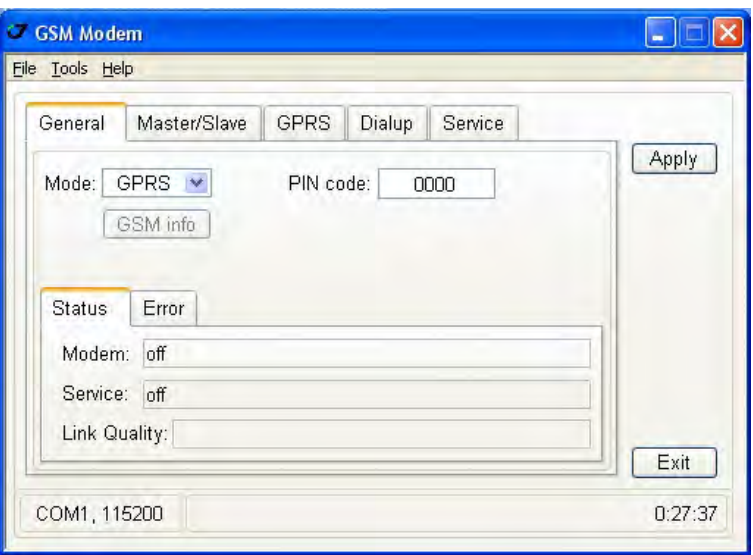

**Рисунок 10. Закладка General**

2. В закладке *GPRS* необходимо ввести номер, имя пользователя и пароль, имя точки доступа и PDP контекстный идентификатор, чтобы установить GPRS соединение (Рис. 11).

Кнопка *PPP* открывает окно с настройками PPP, где пользователь может настроить ротокол канала связи с непосредственным соединением, или протокол соединения "точка - точка".

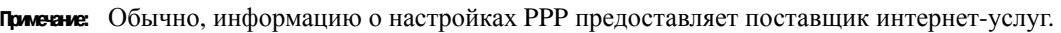

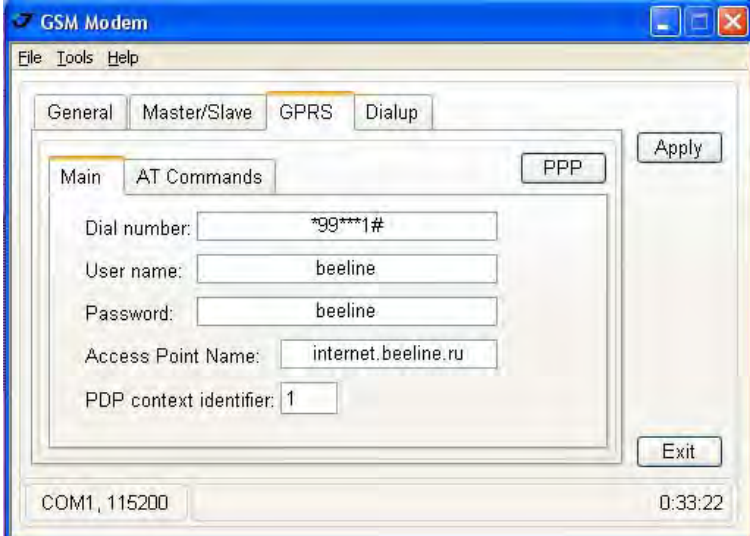

**Рисунок 11. Закладка GPRS**

3. В подзакладке *Main* закладки *Service* произведите следующие настройки (Рис. 5 на стр. 24) и нажмите *Apply* (Рис. 12 на стр. 24).

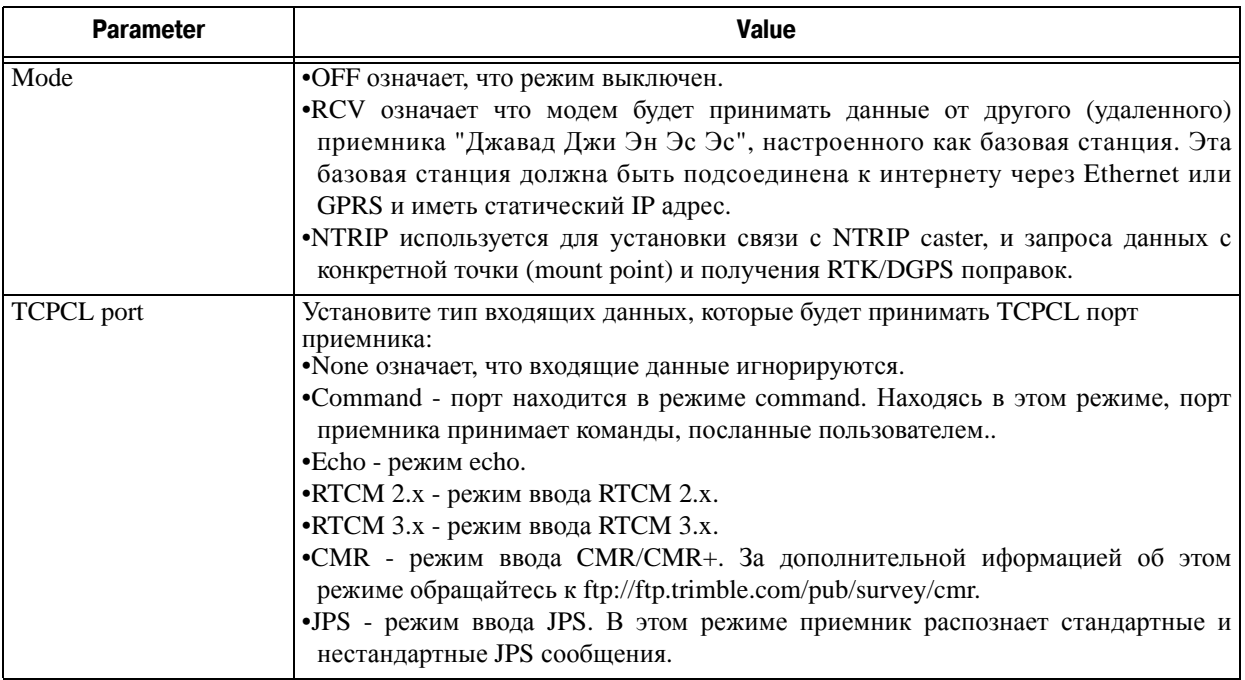

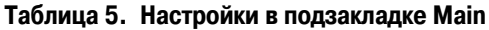

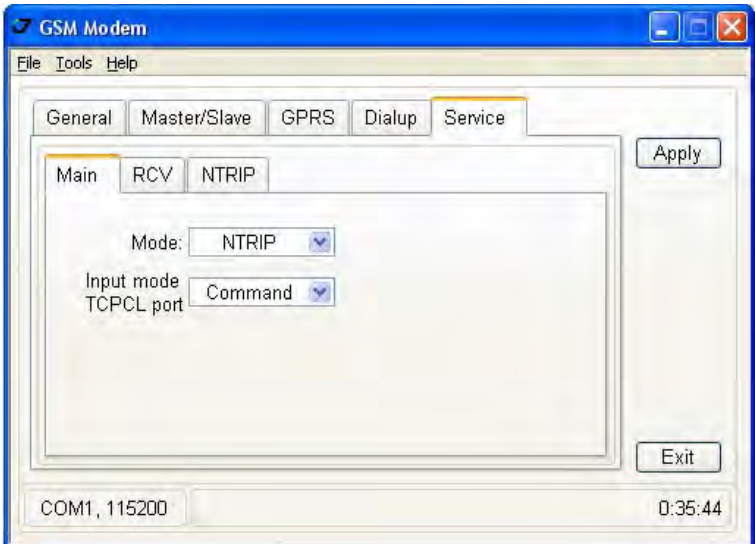

#### **Рисунок 12. Закладка Service**

- 4. Настройте GSM модуль, выбрав необходимый режим.
- 5. После этого нажмите *Apply*, а затем *FileDisconnect*.
- 6. Если нужно, запустите NetView и настройте приемник для работы в режиме базовой станции.

### **Настройки для подзакладки RCV**

Подзакладка *RCV* изображена на Рис. 13.

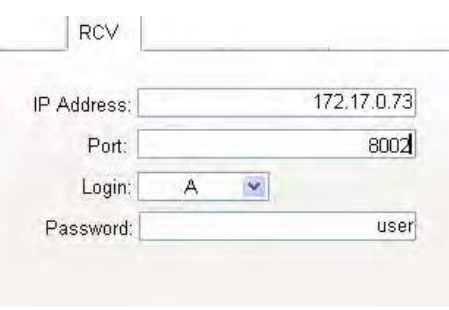

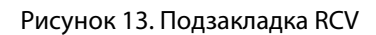

- *IP address* IP адрес базовой станции.
- *Port* порт базовой станции.
- *Login* имя TCP порта базовой станции (A, B, C, D, E или пусто).
- *Password* пароль базовой станции.

IP адрес, порт, логин и пароль - это параметры другого приемника, настроенного как базовая станция и соединенного с интернетом через Ethernet или GPRS.

Подробности настройки базовой станции, настроек Ethernet и порта TCP см. в *NetView Software Manual* на сайте www.javad.com

#### **Настройки для подзакладки NTRIP**

Подзакладка *NTRIP* представлена на Рис. 14:

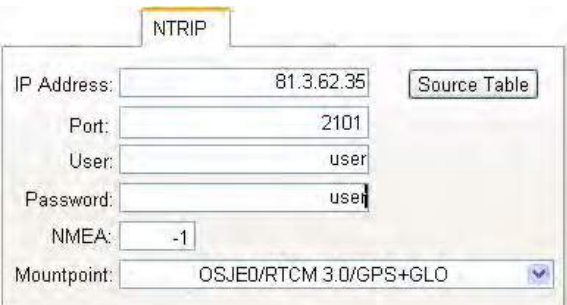

#### **Рисунок 14. Подзакладка NTRIP**

- *IP address*  значение этого поля должно соответствовать IP адресу NTRIP caster.
- *Port* значение этого поля должно соответсвовать IP порту NTRIP caster.
- *User* этот параметр определяет ID пользователя для защищенной части запрошенной точки (mount point). Поддерживается только базовая схема аутентификации. Если поле не заполнено, NTRIP кастеру не будет посылаться ни имя пользователя, ни пароль
- *Password* В этом поле задается пароль для защищенной части запрашиваемой точки (mount point). Поддерживается только базовая схема аутентификации.

**Примечание:** Обычно эта информация предоставляется поставщиком NTRIP услуг.

- NMEA здесь задаются параметры получения/отказа от получения GGA сообщений:
	- $-1$  приемник не будет посылать NMEA GGA сообщения NTRIP кастеру.
	- 0 приемник пошлет NMEA GGA сообщения NTRIP кастеру только один раз, как будет установлена связь с кастером.
	- $[1...86400]$  привемник бкдет посылать NMEA GGA сообщения NTRIP кастеру с заданной периодичностью (в сек.).

Подробную информацию о каждой точке (mount point) можно просмотреть, нажав на кнопку *Source Table*.

За более подробной информацией о настроках обращайтесь к *ModemVU Software Manual* на сайте http:///www.javad.com.

### **Настройка внешнего УВЧ модема**

1. В закладке *Radio Link* установите следующие параметры (Табл. 1 на стр. 20) и нажмите *Apply* (Рис. 15):

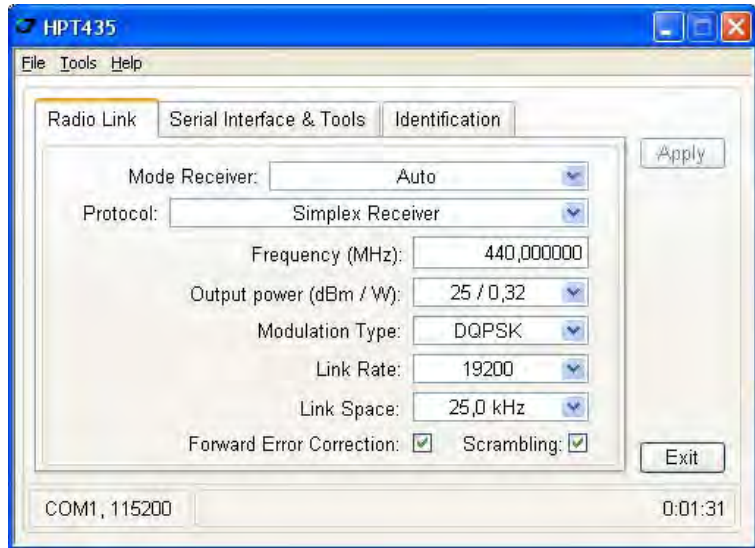

**Рисунок 15. HPT435 закладка Radio Link**

2. По окончании нажмите *FileDisconnect*.

# <span id="page-26-0"></span>**5.2. Настройка приемника**

Приемник СИГМА может быть настроен различными способами на различные типы съемок, будь то RTK или пост-процессинг:

- Статическая (неподвижная) базовая станция собирает измерения и записывает их в свою память.
- Базовая станция RTK (база) собирает измерения, определяет дифференциальные поправки и передает их RTK роверу (роверам).
- Статический (неподвижный) ровер собрает данные наблюдения с тех же спутников и в тот же период времени, что и статическая база.
- RTK ровер собирает измерения и принимает поправки с базовой станции RTK и вычисляет относительную позицию.
- Ровер, используемый, как повторитель (repeater) передает измерения базовой станции RTK другим роверам, находящимся за пределами GPS системы.
- **Примечание:** Полное описание возможностей программы NetView выходит за рамки данного руководства. Подробную и детальную информацю о NetView можно найти в руководстве пользователя NetView Software Manual на вебсайте компании www.javad.com
	- 1. Соедините приемник и компьютер, как описано в "[Соединение](#page-16-0) приемника и компьютера" на стр[. 17](#page-16-0). Запустите NetView. Выберите тип соединения и установите соединение.
	- 2. Нажмите *ПриемникПараметры* на панели слева.
- **Примечание:** Нажимайте *Применить* всякий раз после изменений конфигурации, в противном случае приемник не зарегистрирует изменений. Нажмите *Обновить*, чтобы убедиться, что настройки сохранены.
	- 3. В закладке *General* установите параметр *Antenna Input* в значение *External* (Рис. 16).

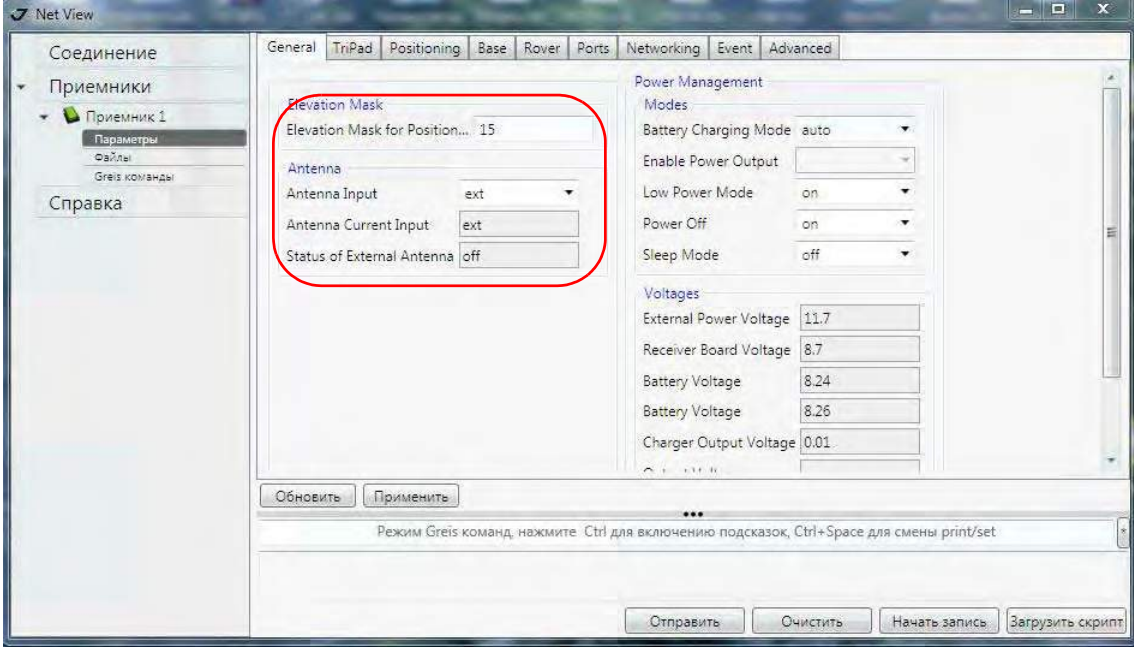

**Рисунок 16. Закладка General**

4. Перейдите в закладку *TriPad* и настройте следующие параметры (Табл. 6), а затем нажмите *Применить* (Рис. 17 на стр. 28).

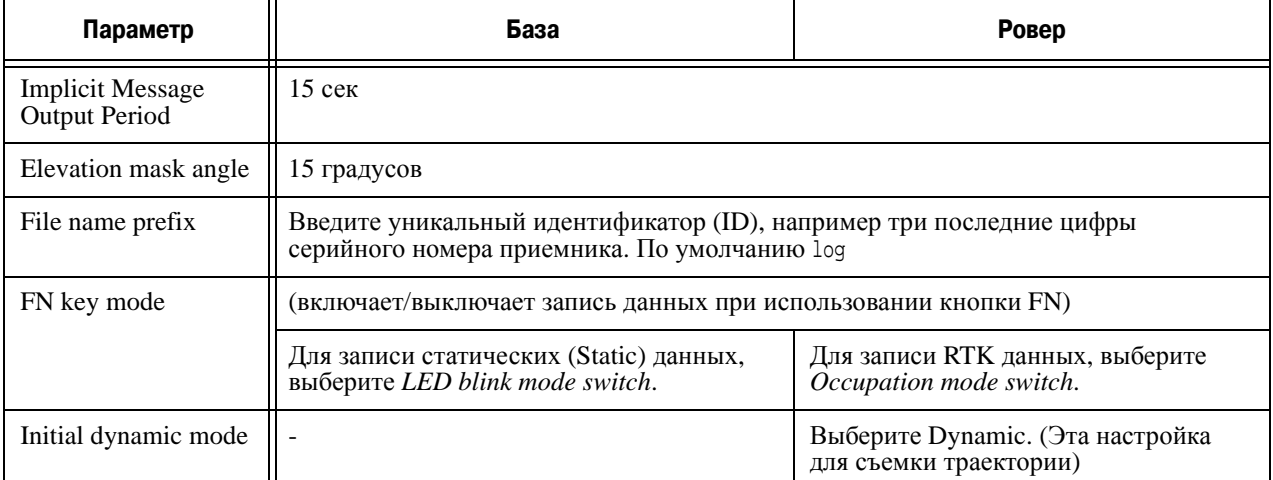

#### **Таблица 6. Настройки в закладке TriPad**

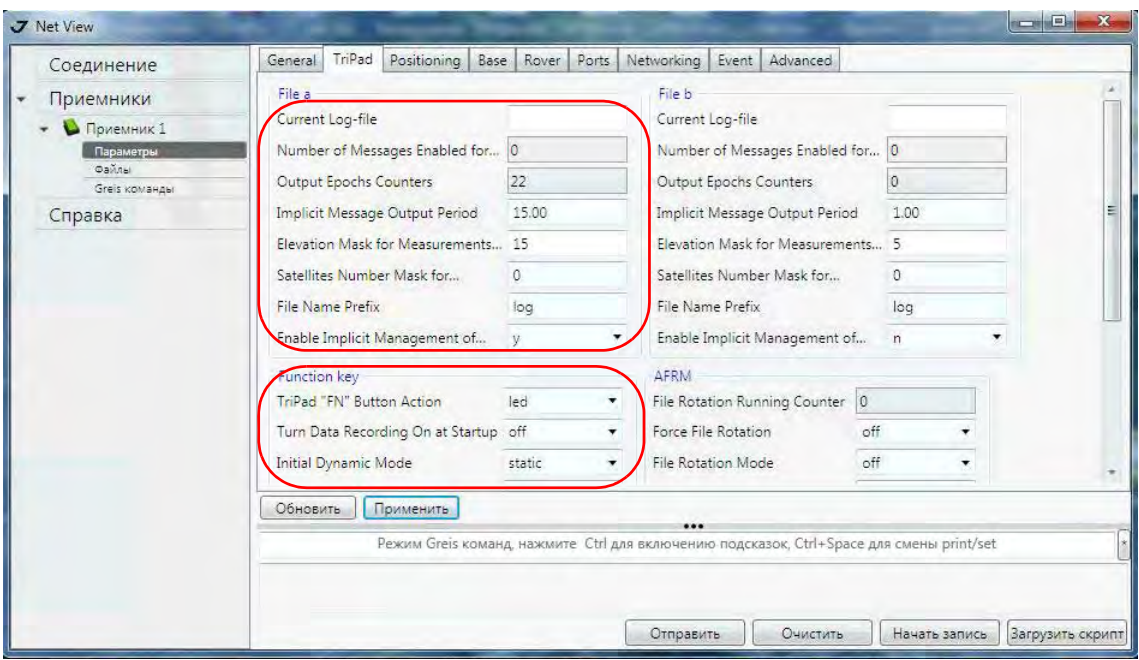

**Рисунок 17. Настройки в закладке TriPad**

5. Перейдите в закладку *Positioning* и установите угол возвышения (Elevation mask) 15 (Рис. 18).

| Соединение                          | Positioning<br>General TriPad<br>Base<br>Networking Event<br>Rover<br>Ports<br>Advanced                                                                                                    |  |  |  |  |  |  |  |
|-------------------------------------|----------------------------------------------------------------------------------------------------|--|--|--|--|--|--|--|
| Приемники<br>• Приемник 1           | <b>Enable Solutions</b><br>Position Masks<br>Elevation Mask for Position 15<br>Position Computation Mode<br>sp                                                                                                    |  |  |  |  |  |  |  |
| Параметры<br>оайлы<br>Greis команды | PDOP Mask<br>30.00<br>Enable Single Point Position<br>on.<br>۰<br>Enable Code Differential Position off<br>۰                                                                                                    |  |  |  |  |  |  |  |
| Справка                             | Enable RTK Solution with Float on<br>۰<br>off<br>/par/pos/mode/wd                                                                                                    |  |  |  |  |  |  |  |
|                                     | Satellite Management<br>Position Systems<br>$\sqrt{GPS}$ $\sqrt{GLO}$<br><b>GALILEO</b><br>SBAS(WAAS, EGNOS)<br>GAL SBAS(WAAS, EGNOS)<br>GPS<br>GPS <i>Lon.</i><br><b>GLONASS</b><br>$\Box$ QZSS<br>Lock <sup>3</sup> Use <sup>?</sup> Health <sup>2</sup> Ura <sup>2</sup> Alm <sup>3</sup><br>$1$ VVVO $12$ VVVO $23$ VVVO<br>27770137770247770<br>37777014777702577770<br>4 7 7 7 0 15 7 7 7 0 26 7 7 7 0<br>$5$ V V V V 0 16 V V V V 0 27 V V V V 0<br>$6$ VVVO 17VVVO 28VVVO |  |  |  |  |  |  |  |
|                                     | Обновить<br>Применить<br><br>Режим Greis команд, нажмите Ctrl для включению подсказок, Ctrl+Space для смены print/set                                                                                                    |  |  |  |  |  |  |  |

**Рисунок 18. Настройки приемника – Elevation Mask**

- 6. Для базового приемника (базы) откройте закладку *Base* и настройте следующие параметры (Рис. 19 на стр. 30):
- *Antenna Phase Center Position (APC)* введите значения для полей широта, долгота и высота. Установить координаты можно одним из трех перечисленных ниже способов:

- Ввести в поля координаты опорной станции, полученные с высокой точность из ранее проводившихся геодезических работ.

- Использовать текущие абсолютные координаты, нажав на кнопку *Получить из применика*.
- 7. Перезагрузите приемник. Проверьте координаты базы в закладке *Base*, они должны соответствовать координатам, полученным по средней величине. Если координаты нулевые, нажмите кнопку *Обновить.*

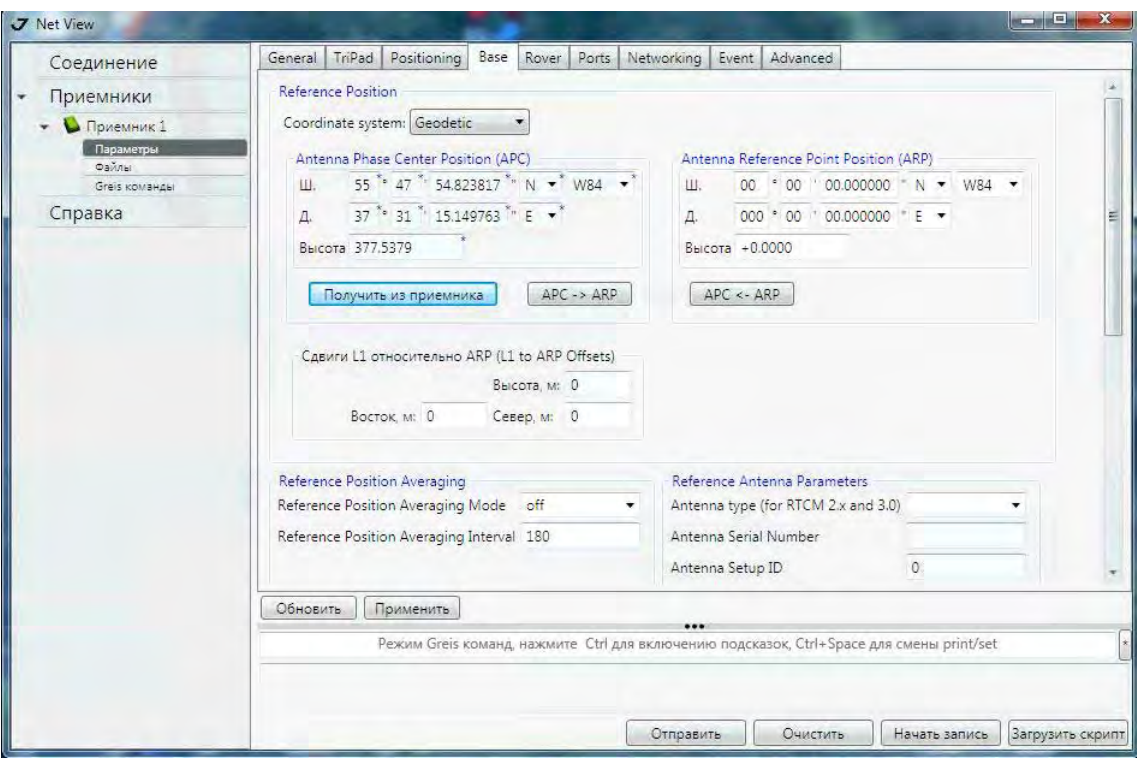

**Рисунок 19. Закладка Base**

- Для подвижного приемника (ровера) откройте закладку *Positioning* и произведите настройку *Position Computation Mode* - с помощью этого списка можно выбрать и задать режим вычисления позиции:
	- *pd* RTK с решением fixed
	- *pf* RTK с решением float
	- *cd* кодово-дифференциальный режим (DGPS)
	- *wd* wide area code differential mode (WDGPS)
	- *sp* Автономная позиция
- В закладке *Rover* настройте следующие параметры:
	- *RTK Position Compuration Mode* выберите или *Extrapolation* для RTK float (kinematic), или *Delay* для RTK fixed (static).

Если выбран режим Extrapolation, то ровер будет экстраполировать измерения фазы несущей частоты, выполненные базой, при вычислении своих собственных относительных координат.

Если же выбран режим Delay, ровер не будет производить экстраполяцию измерений, выполняемых в базе. Вместо этого, механизм RTK будет вычислять: либо свои относительные координаты (для эпох, которым соответствуют измерения, полученные от базы), либо свои абсолютные координаты (если измерения, выполняемые базой, недоступны для ровера).

• *Confidence Level for Ambiguity –* (не активно при RTK Float) выберите Low или Medium, или High. Кнопка *Low* соответствует вероятности 95%, кнопка *Medium*

соответствует вероятности 99,5%, кнопка *High* соответствует вероятности 99,9%. Если невозможно разрешить неоднозначность с вероятностью большей или равной выбранной, решение считается плавающим.

| Соединение             | General TriPad<br>Positioning<br>Base | Rover          | Ports Networking Event Advanced                                                          |        |  |  |  |  |  |  |  |
|------------------------|---------------------------------------|----------------|------------------------------------------------------------------------------------------|--------|--|--|--|--|--|--|--|
| Приемники              | DGPS                                  |                | <b>RTK</b>                                                                               |        |  |  |  |  |  |  |  |
| Приемник 1             | Source of DGPS Corrections            | nearest<br>۰   | RTK Position Computation Mode                                                            | extrap |  |  |  |  |  |  |  |
| Параметры              | Maximum Age of DGPS Corrections 30    |                | RTK Delay Mode Variant                                                                   | last   |  |  |  |  |  |  |  |
| Файлы<br>Greis команды | Maximum Age of Ionosphere             | 300            | Rover Dynamics for RTK                                                                   | 1.0000 |  |  |  |  |  |  |  |
| Справка                | Ionosphere-free DGPS Mode             | off<br>$\cdot$ | Confidence Level for Ambiguity                                                           | medium |  |  |  |  |  |  |  |
|                        | <b>Fixed Reference Station ID</b>     | $\Omega$       | Use CA/L1 Measurements for RTK on                                                        |        |  |  |  |  |  |  |  |
|                        | Source Port of DGPS Corrections       | any<br>۰       | Use P/L1 Measurements for RTK                                                            | on     |  |  |  |  |  |  |  |
|                        |                                       |                | Use P/L2 Measurements for RTK                                                            | on     |  |  |  |  |  |  |  |
|                        |                                       |                | Use CA/L2 Measurements for RTK on                                                        |        |  |  |  |  |  |  |  |
|                        |                                       |                | Update Interval of RTK Reference 1.00                                                    |        |  |  |  |  |  |  |  |
|                        |                                       |                | Environmental Condition Factor                                                           | open   |  |  |  |  |  |  |  |
|                        |                                       |                | <b>RTK VRS Mode</b>                                                                      | off    |  |  |  |  |  |  |  |
|                        | <b>RTK Heading Parameters</b>         |                | Attitude Parameters                                                                      |        |  |  |  |  |  |  |  |
|                        | Heading Mode                          | off<br>۰       | Attitude Mode                                                                            |        |  |  |  |  |  |  |  |
|                        | Use Fixed Baseline Length             | off<br>۰       | Pitch, Roll, and Heading Offsets                                                         |        |  |  |  |  |  |  |  |
|                        | <b>Fixed Baseline Length</b>          | 0.000          | Number of Epochs to Use for Self-                                                        |        |  |  |  |  |  |  |  |
|                        | $P^* = (P_1, , P_n, , P_n, , P_n)$    |                | $4112$ $1.6$ $-31.1$                                                                     |        |  |  |  |  |  |  |  |
|                        | Применить<br>Обновить                 |                |                                                                                          |        |  |  |  |  |  |  |  |
|                        |                                       |                | Режим Greis команд, нажмите Ctrl для включению подсказок, Ctrl+Space для смены print/set |        |  |  |  |  |  |  |  |

**Рисунок 20. Закладка Rover** 

8. Для съемки в режиме RTK перейдите в закладку *Ports* произведите настройки следующих параметров (Табл. 7), затем нажмите *Применить* (Рис. 21 на стр. 32).

**Примечание:** Для съемки с последующей пост-обработкой оставьте значения всех параметров по умолчанию.

#### **Таблица 7. Настройки в закладке Ports**

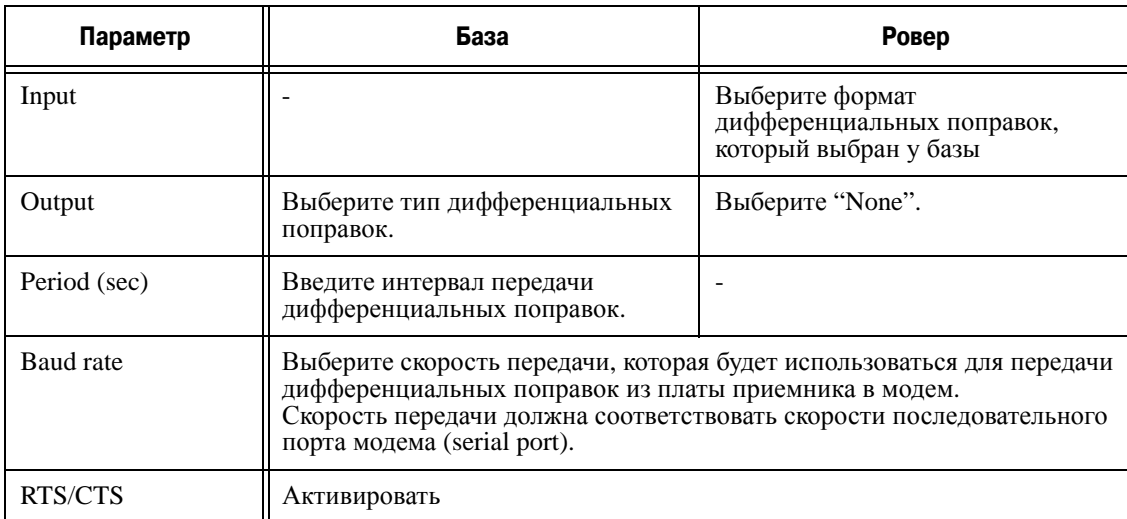

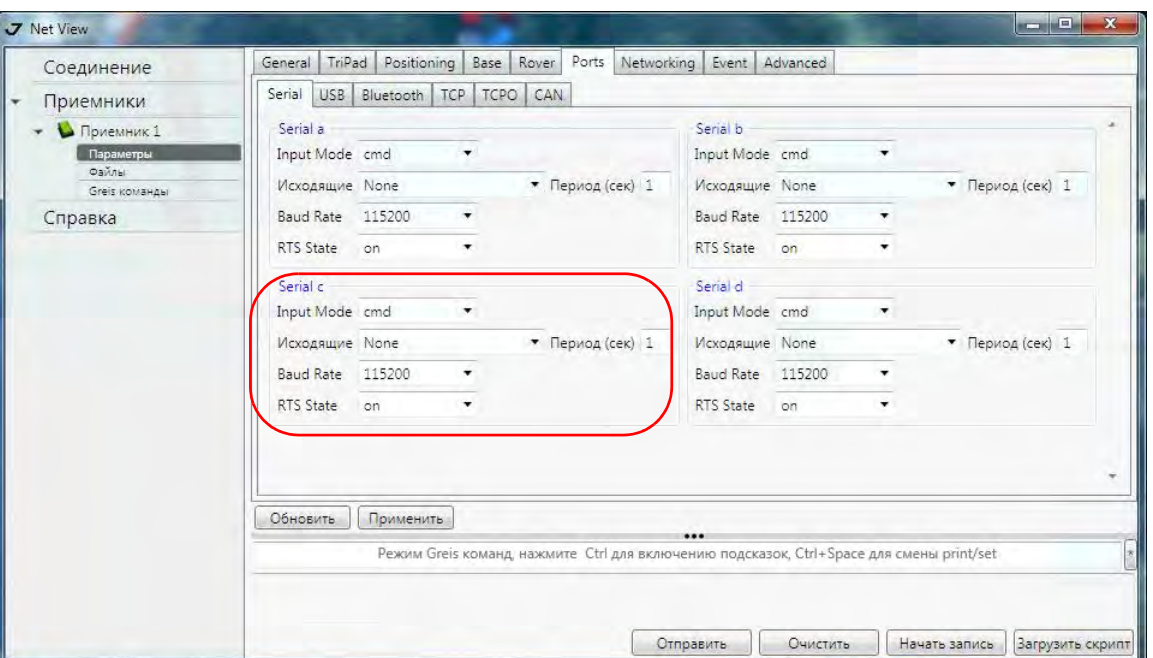

**Рисунок 21. Настройки базы и ровера для RTK съемки – Ports**

9. Перейдите в закладку *Advanced*, а затем в закладку *Multipath Reduction*. При кодовых дифференциальных измерениях (DGPS) на опорной станции и на ровере следует установить во включенное положение *Code multipath reduction* (mpnew).

При дифференциальных определениях с использованием измерений фазы несущей частоты (например, RTK) дополнительно следует установить *Carrier multipath reduction* во включенное положение (mpnew)(Рис. 22).

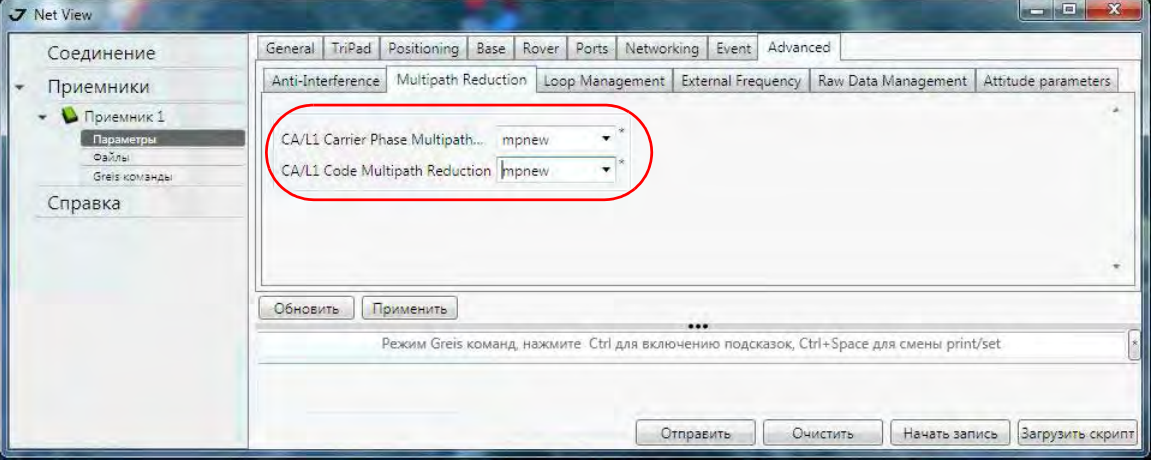

**Рисунок 22. Настройка параметров подавления многолучевости**

10. Нажмите *Применить*, чтобы сохранить настройки и закройте диалоговое окно. Настройки приемника будут сохраняться в нем неизменными до тех пор, пока вы сами их не измените или не произведете очистку энергонезависимого ОЗУ. Для более детального описания настроек базы и ровера обращайтесь к *NetView Software Manual*.

# **5.3. Настройка TriPad**

Минимальный пользовательскийинтерфес приемника SIGMA состоит из двух кнопок (Питание и FN) и двух светоиндикаторов (СИД) (Рис. 23).

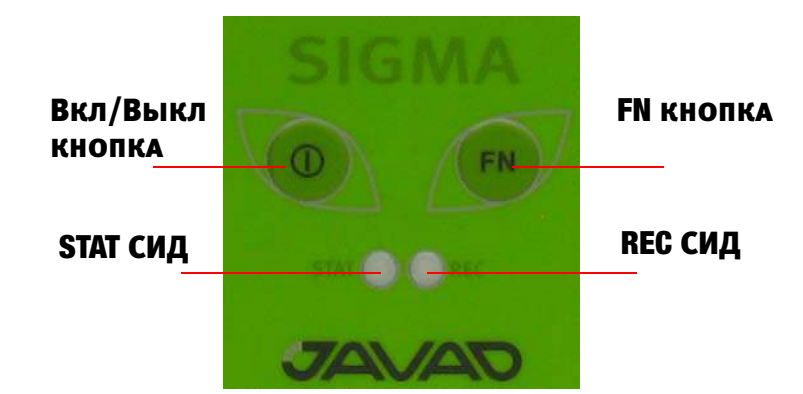

**Рисунок 23. TriPad**

TriPad выполняет различные функции. С его помощью можно:

- Включать и выключать приемник (кнопка Вкл/Выкл).
- Включать и выключать запись данных (кнопка FN).
- Контролировать статус отслеживаемых спутников (STAT СИД).
- Контролировать статус записи данных (REC СИД).

Для настройки TriPad используйте программу NetView. За подробной информацией обратитесь к *NetView Software Manual*.

- 1. Соедините приемник и компьютер, как описано в "[Соединение](#page-16-0) приемника и компьютера" на стр[. 17](#page-16-0). Запустите NetView. Подключитесь к приемнику.
- 2. Откройте закладку *TriPad*. Произведите следующие настройки и нажмите *Применить*:
	- • ["File a, File b"](#page-32-0) на стр. 33
	- • ["Function Key"](#page-33-0) на стр. 34
	- • ["Automatic File Rotation Mode \(AFRM\)"](#page-34-0) на стр. 35

### <span id="page-32-0"></span>**File a, File b**

В поле File a, File b задается имя текущего лог-файла, период вывода сообщений и т.д.

- *Текущий лог-файл* (*Current log-file*) в данном поле указывается префикс лог-файла, который будет сохранен в памяти приемника во время съемки.
- В поле *Output Epochs Counter* отображается число выводимых эпох.
- В поле *Implicit Message Output Period* отображается период вывода сообщений. Этот параметр определяет интервал вывода сообщения в лог-файл при записи данных.
- *Elevation Mask for Measurements Output* пользователь определяет минимальный угол возвышения для спутников, данные от которых будут записываться в файл приемника, созданный при помощи кнопки FN.
- *Satellites Number Mask for Position computation* спутники с возвышением ниже, чем эт указано, будут исключаться из расчетов.
- *File Name Prefix* Используя это поле можно задать приставку, которая будет добавляться к имени файла при его создании с помощью кнопки FN. В этом поле можно указать до 20 символов. По умолчанию используется приставка log.
- *Enable Implicit Management of Specific* включает/выключает управелние *Implicit Message Output Period.*

# <span id="page-33-0"></span>**Function Key**

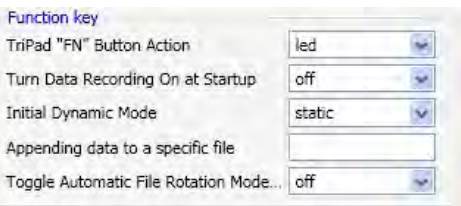

**Рисунок 1-1. Function Key** 

*• TriPad "FN" Button Action -* это раскрывающийся список используется для программирования того, как приемник будет реагировать на нажатие кнопки FN (менее 1 сек). Если выбран режим *led*, кратковременное нажатие кнопки FN переключает информационные режимы панели TriPad.

При выбранном режиме *occupation* кратковременным нажатием на кнопку FN можно менять тип записываемого файла со статического на динамический и обратно*.*

- *• Включение записи данных при запуске (Turn Data Recording on at Startup)-* включает / отключает запись данных в новый файл при запуске.
- *Initial Dynamic Mode* позволяет выбрать начальный тип файлов, которые будут созданы с использованием TriPad. Можно задать либо Static (статический), либо Kinematic (динамический) тип.
- *Appending data to a specific file* (добавление данных к конкретному файлу) Если вы хотите, чтобы новые данные добавлялись в уже существующий файл, то введите нужное имя файла в поле редактирования (до двадцати символов).
- *Toggle Automatic Rotation Mode* включает / отключает Automatic File Rotation Mode.

# <span id="page-34-0"></span>**Automatic File Rotation Mode (AFRM)**

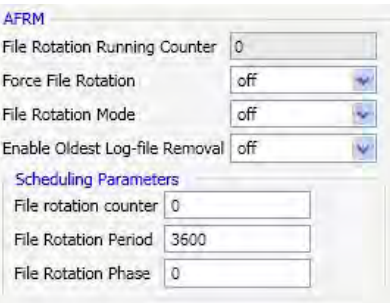

**Рисунок 1/2. AFRM**

- *File Rotation Running Counter*  счетчик.
- *Force File Rotation* включение/выключение режима Force File Rotation.
- *File Rotation Mode* включение/выключение режима AFRM.
- Переключатель *Enable Oldest Log-file removal*, находящийся во включенном состоянии, заставляет приемник, не имеющий свободной памяти для продолжения записи данных, удалить файлы - первые из ранее созданных.
- Задать количество файлов, которое будет создано до того, как режим AFRM выключится, можно в поле *Counter*. Нулевое значение этого параметра означает создание неограниченного количества файлов.
- Поле *File Rotation Period* определяет промежуток времени, по прошествии которого механизм AFRM закроет текущий файл и создаст новый.
- В поле *File Rotation Phase* указывается фаза (постоянный временной сдвиг) автоматического создания файлов.

# **6. Установка и съемка**

После того, как приемник был настроен на определенный вид съемки, необходимо установить приемник и измерить высоту антенны, прежде чем начать съемку. Благодаря интерфейсу TriPad легко осущетсвляется запись данных, изменение режимов приемника, просмотр информации о записи данных во время съемки.

Классическая геодезическая система состоит из базы, установленой в определенной точке с известными координатами, и ровера, настроенного, как подвижный коллектор данных. После установки базового и подвижного приемников, необходимо рассчитать высоту антенны. Базовая станция должна быть настроена прежде, чем будет производиться настройка подвижного приемника (ровера).

#### *Чтобы установить базовый приемник:*

1. Поместите приемник на подходящем штативе или RTK Caddy в известной контрольной точке.

- 2. Отцентрируйте приемник над тем пунктом, где будет проводиться сбор данных. В большинстве случаев, это должно быть место под открытым, ничем не заслоняемым небоcводом.
- 3. Подсоедините, если необходимо, дополнительное оборудование.

#### *Чтобы установить подвижный приемник*:

- 1. Поместите приемник на подходящем штативе или RTK Caddy в необходимой точке.
- 2. Подсоедините, если необходимо, дополнительное оборудование.

### <span id="page-35-0"></span>**6.1. Измерение высоты антенны**

Приемник вычисляет координаты фазового центра антенны. Чтобы определить координаты конкретной точки, необходимо иметь следующие данные:

- Измеренную высоту антенны над конкретной точкой,
- Тип измерения высоты антенны,
- Модель используемой антенны

Есть два типа измерений:

- Вертикаль высота антенны измеряется непосредственно от выбранной точки (маркер) до опорной точки антенны (antenna reference point (ARP)), располагающейся обычно внизу антенны на плоскости крепления к штативу.
- Наклон высота антенны определяется через наклонную высоту, измеряемую от выбранной точки (маркер) до метки на нижнем краю антенны.
- 1. Измерьте высоту антенны.
- 2. Зафиксируйте высоту антенны, название точки и время начала работы в полевых записях.

### **Установка внешней антенны**

Следуйте нижеприведенным инструкциям, чтобы подключить внешнюю антенну к приемнику и измерить ее смещение.

- 1. Установите антенну на подходящем штативе и отцентрируйте ее над тем пунктом, где будет производиться сбор данных.
- 2. Измерьте высоту антенны, как описано в "[Измерение](#page-35-0) высоты антенны" на стр. 36.
- 3. Зафиксируйте высоту антенны, название точки и время начала работы в полевых записях.
- 4. Cоедините гибким RF-кабелем внешнюю антенну c антенным разъемом приемника.

# **6.2. Сбор данных**

- 1. Включите приемник. Индикатор *SAT* сначала будет мигать красным.
- 2. Когда приемник начнет отслеживать один и более спутников, *SAT* начнет мигать зеленым для GPS спутников и оранжевым для спутников ГЛОНАСС.
- 3. Красный цвет индикатора *POS* означает, что решение не было получено. Четыре и более спутника обеспечивают оптимальное позиционирование.
- 4. Когда *POS* загорится зеленым, это означает, что решение получено и можно начинать съемку. Процесс захвата и начала слежения за спутниками занимает, как правило, менее одной минуты. На новом месте, под кронами деревьев или после того как был произведен аппаратный сброс приемника это может занять несколько минут.
- 5. Чтобы начать запись данных, нажмите и удерживайте кнопку FN (не менее одной секунды, но не более пяти секукнд).
- 6. Отпустите кнопку FN, когда REC (recording) СИД загорится зеленым. Это означает, что файл открыт, и запись данных начата. REC СИД вспыхивает каждый раз, как данные сохраняются во внутренней памяти приемника.
- 7. Чтобы закончить запись, нажмите кнопку FN и удерживайте, пока не погаснет REC СИД.
- 8. Чтобы выключить приемник, нажмите и удерживайте кнопку Вкл/Выкл до тех пор, пока все светодиоды не погаснут.

### **Управление TriPad**

*Чтобы включить/выключить приемник*, нажмите кнопку Вкл/Выкл.

- Чтобы включить, нажмите кнопку Вкл/Выкл и удерживайте, пока не замигают светодиоды.
- Чтобы выключить, нажмите кнопку Вкл/Выкл и держите до тех пор, пока не погаснут все светодиоды.

*Чтобы начать/остановить запись данных*, нажмитк кнопку FN и удерживайте 1–5 секунд.

- Во время записи данных REC СИД горит зеленым. Используйте программу NetView для настройки интервала записи данных.
- REC СИД вспыхивает зеленым каждый раз, когда производится запись информации в память приемника.
- Если REC СИД горит красным, значит, у приемника нет больше места в памяти для записи информации или имеет место какой-то аппаратный сбой, или у приеника просроченный файл авторизации опций (OAF) (см. подробнее "Файл [авторизации](#page-11-0) опций (OAF)" на стр. [12\)](#page-11-0).

Используйте NetView, чтобы активировать желаемые режимы кнопки FN в приемнике: либо "LED blink mode switch" для статической съемки, либо "Occupation mode switch" для кинематической съемки.

Всякий раз, когда вы начинаете/останавливаете запись данных, открывается новый файл, или происходит запись в уже открытый.

*Чтобы переключаться между режимами пост-обработки*, нажмите кнопку FN неменее, чем на 1 секунду, если "Occupation mode switch" был активирован с помощью NetView.

*Чтобы менять скорость передачи последовательно порта приемника*, нажмите и удерживайте кнопку FN в течение 5–8 секунд. Через пять секунд REC СИД загорится красным.Отпустите кнопку FN в течение трех последующих секунд.

# **6.3. Статическая съемка**

Статическая съемка - это классический вид съемки, хорошо приспособленный для любой длины базовой линии (короткой, средней, длинной). Один приемник (базовый) находится на точке с известными координатами, другой устанавливают на точку, координаты которой необходимо определить, и производят одновременную запись измерений во внутреннюю память для их последующей обработки на компьютере и вычисления координат. Весь процесс измерений полностью автоматизирован. Время наблюдения зависит от длины базовой линии (расстояния от базового до подвижного приемника), количества видимых спутников и т.д. Как правило, одночастотные приемники используются на базовых линиях, длина которых не превышает 15 км. Для базовых линий длиннее 15 км следует использовать двухчастотные приемники.

У двухчастотных приемников два основных преимущества. Во-первых, двухчастотный приемник может учитывать и устранять влияние ионосферы на кодовые и фазовые измерения, обеспечивая на длинных базовых линиях, или в условиях магнитных бурь более высокую точность измерений, по сравнению с одночастотным приемником.

Во-вторых, двухчастотный приемник требует гораздо меньшего времени наблюдения, чтобы получить требуемую точность. После окончания съемки, собранные приемником данные могут быть выгружены в ПК для последующей постобработки с помощью программного обеспечения для постобработки, например, Justin.

# **6.4. Кинематическая (Stop & Go) съемка**

Режим Stop&Go - cпециальный вид кинематической съемки, при котором после разрешения неоднозначности в начальной точке мобильный приемник может перемещаться между другими пунктами, но без потери захвата спутниковых сигналов. Для определения местоположения промежуточных точек на геодезическом уровне точности таким способом достаточно фиксации всего нескольких эпох. Если случается потеря захвата сигналов спутников, то необходимо выполнить новое разрешение неоднозначности на очередной точке.

Базовая станция установлена на известной позиции, например, на геодезическом знаке. Этот приемник отслеживает спутники и записывает данные в память. Ровер установлен в некой точке и записывает данные в статическом режиме 2-10 минут. По окончанию записи данных в этой точке, ровер перемещается на следующую. В момент движения ровер находится в кинематическом режиме, а во время стояния на точке - в статическом.

- 1. Установите ровер в неизвестной точке и включите приемник. Дайте возможность приемнику собрать статические данные в течение двух-десяти минут. REC LED будет желтый.
- 2. Проверьте по сигналам SAT СИДа, что спутники отслеживаются.
- 3. По окончании нажмите кнопку FN менее чем на 1 секунду, чтобы перевести ровер в кинематический режим.
- 4. Перенесите ровер на следующую снимаемую точку, нажмите кнопку FN менее чем на 1 секунду и собирайте статические данные в течение 2-10 минут.
- 5. Повторяйте шаги пять и шесть до тех пор, пока не будут сняты все точки. Время стояния на точке зависит от тех же факторов, что и при статической съемке.
- 6. По окончании, нажмите и удерживайте кнопку FN от одной до пяти секунд, чтобы остановить запись данных. Выключите при необходимости приемник. Этот метод съемки позволяет оператору снизить время стояния на точке, и позволяет снять большее количество точек за тот же временной интервал.

# **6.5. Съемка в режиме RTK**

RTK - фазовый дифференциальный режим местоопределения подвижных объектов в режиме реального времени, при котором данные, например, дифференциальные поправки, передаются от базы к одному или нескольким роверам в режиме реального времени. При съемке в режиме RTK, так же, как и в кинематической съемке, описанной выше, один приемник стоит неподвижно и служит контрольной станцией, а другой приемник работает как ровер, то есть передвигается с точки на точку.

В отличие от кинематической съемки с дальнейшей пост-обработкой, в режиме RTK используется связь между базой и ровером. Используя радиомодемную связь, базовый приемник передает свои измерения и данные о своем положении роверу. Ровер, основываясь на переданных данных и на данных своего наблюдения, незамедлительно производит анализ базовой линии и выдает результат. О специальных настройках, используемых при съемке в режиме RTK, см. "Настройка радио" на стр. 19 и "Настройка [приемника](#page-26-0)" на стр. 27. Обычно, приемник начинает выдавать координаты фазового центра антенны через 10-30 секунд. А УВЧ модему или GSM модулю для синхронизации может понадобиться около 60 секунд. Геодезические координаты можно просмотреть в закладке *Location*, и они всегда представлены в системе координат WGS84 и могут иметь четыре типа решений:

- Standalone означает, что координаты получены с использованием только одного приемника.
- Code differential означает, что для вычисления своего собственного положения приемник использовал не только свои кодовые измерения, но и дифференциальные поправки, полученные с опорной станции.
- RTK float означает, что для вычисления своего собственного положения приемник использовал свои измерения фазы несущей вместе с аналогичными измерениями, выполненными на опорной станции. В этом режиме механизм RTK не фиксирует целые неоднозначности, а использует их плавающие оценки.
- RTK fixed аналогичен предыдущему режиму. Основное отличие состоит в том, что в этом режиме механизм RTK фиксирует целые неоднозначности.

Поле LQ описывает состояние полученных приемником дифференциальных сообщений. Оно содержит следующую информацию:

- Качество канала передачи данных, выраженное в процентах.
- Время, прошедшее с момента получения последнего сообщения, в секундах.
- Количество полученных сообщений без ошибок и количество испорченных сообщений.
- **Примечание:** Если приемник не получает дифференциальных сообщений или ни один из портов приемника не сконфигурирован для приема этих сообщений, поле LQ будет либо пустым, либо примет вид 100%(999,0000,0000).

# **7. Управление приемником и файлами**

Если после съемки необходимо выполнить пост-обработку снятых данных, то файлы из приемника следует выгрузить в компьютер.

Выгрузка и удаление файлов также освобождает память приемника для последующих съемок. Иногда приходится очищать энергонезависимое ОЗУ, чтобы избежать проблем со связью и отслеживанием спутников.

В процессе работы с приемникомм ожет понадобиться загрузить новый файл авторизации опций (OAF), загузить новую версию аппаратно-встроенного программного обеспечения.

# **7.1. Выгрузка файлов в компьютер**

После окончания съемки, вы можете выгрузить сохраненные файлы в ПК для последующей обработки, копирования или хранения. Так как память приемника способна вместить лишь ограниченное число файлов, то выгрузка файлов в ПК гарантирует, что ни один файл не пропадет.

Выгружайте файлы по-возможности сразу после окончания процесса сбора данных. С помощью программы NetView вы можете выгружать и удалять файлы с вашего приемника.

- 1. Соедините приемник и компьютер, как описано в "[Соединение](#page-16-0) приемника и компьютера" на стр[. 17](#page-16-0) и далее. Запустите NetView. Подключитесь к приемнику.
- 2. Нажмите *Файл* на левой панели. Справа появится список файлов, которые записаны в памяти приемника.
- 3. Выделите файл или несколько файлов в списке и нажмите *Скачать* .
- 4. Выберите папку, в которую будет выполняться сохранение (Рис. 2 на стр. 40) и нажмите *ОК*.
- **Примечание:** Чтобы выделить несколько файлов, удерживайте клавишу Shift и выбирайте сразу несколько файлов; или, удерживая клавшу Ctrl, выбирайте файлы по одному.

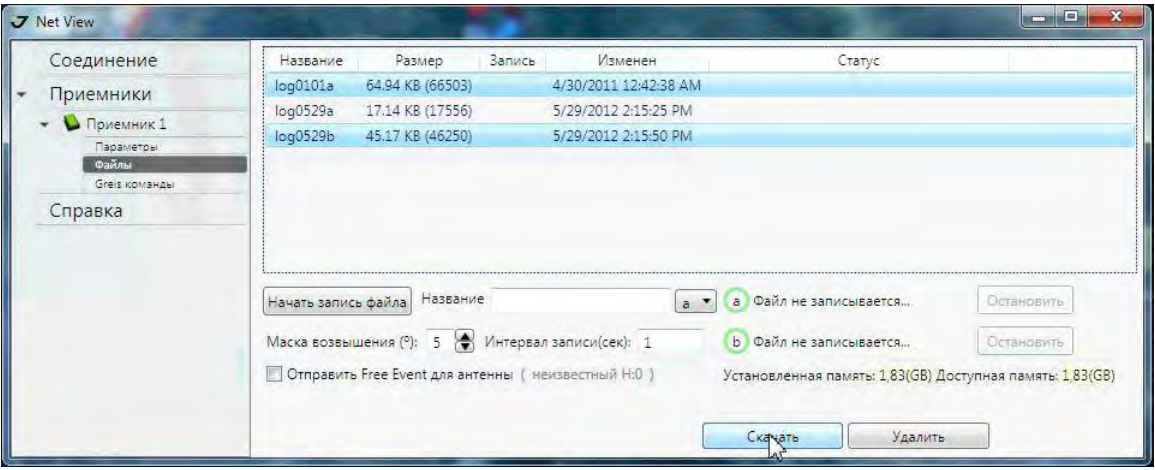

**Рисунок 2. Выгрузка файлов**

5. Во время процесса выгрузки индикатор состояния будет отображать прогресс выгрузки для каждого файла.

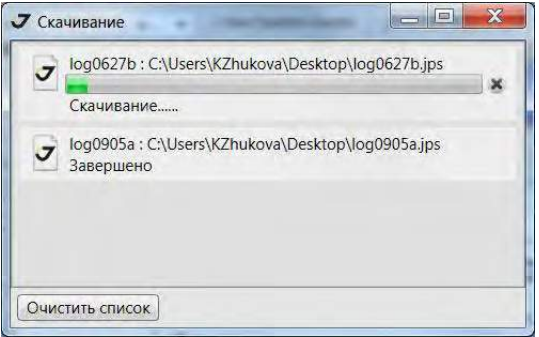

**Рисунок 3. Статус выгрузки**

# **7.2. Удаление файлов**

Чтобы удалить файлы из памяти приемника следуйте инструкции:

- 1. Соедините приемник и компьютер, как описано в "[Соединение](#page-16-0) приемника и компьютера" на стр[. 17](#page-16-0) и далее. Запустите NetView. Подключитесь к приемнику.
- 2. Нажмите *Файл* на левой панели. Справа появится список файлов, которые записаны в памяти приемника.
- 3. Выделите файл или несколько файлов в списке и нажмите *Удалить*.
- **Примечание:** Чтобы выделить несколько файлов, удерживайте клавишу Shift и выбирайте сразу несколько файлов; или, удерживая клавшу Ctrl, выбирайте файлы по одному.
	- 4. Подтвердите удаление файлов. NetView удалит выбранные файлы.

### **7.3. Управление опциями приемника**

### <span id="page-40-0"></span>**Проверка OAF**

**Примечание:** Полный список опций и их описание см. на сайте www.javad.con

Проверить статус опций приемника, а также загрузить новый файл авторизации опций (OAF), возможно, используя программу NetView.

- 1. Соедините приемник и компьютер, как описано в "[Соединение](#page-16-0) приемника и компьютера" на стр[. 17](#page-16-0) и далее. Запустите NetView. Подключитесь к приемнику.
- 2. Нажмите слева на *Receiver*. Справа откроется информационное окно. Откройте вкладку *Опции* (Рис. 4), которое содержит следующую информацию:
	- *• Опция–* наименование/описание опции*.*
	- *• Текущее* текущий статус опции.
	- *• Куплено* приобретена опция или нет.
	- *• Арендовано –* арендована опция или нет.

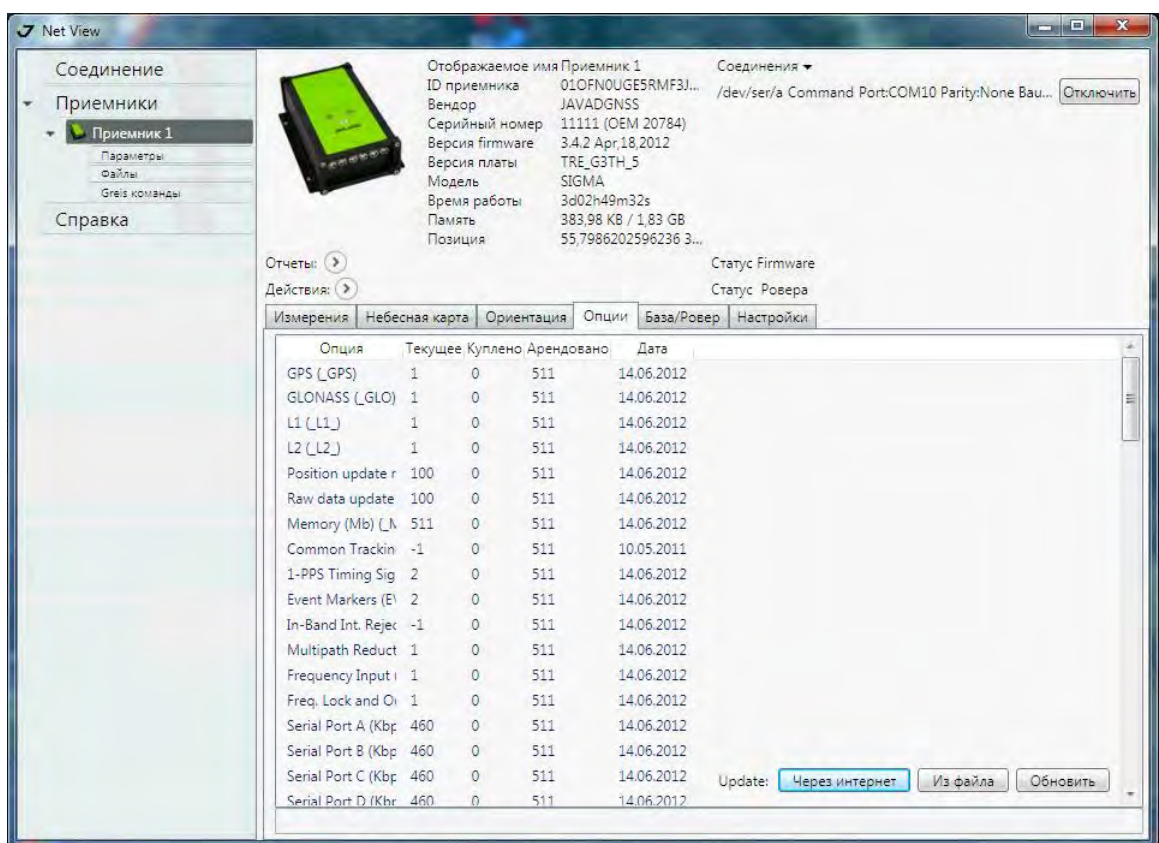

*• Дата –* дата, когда опция будет заблокирована.

**Рисунок 4. Опции** 

# **Загрузка OAF**

Дилеры компании JAVAD GNSS обеспечивают пользователей файлами авторизации опций (OAF). По любому вопросу, связанному с OAF, обращайтесь в службу технической поддержки JAVAD GNSS.

- 1. Чтобы загрузить новый файл авторизации опций (OAF), следуйте пунктам один и два инструкции, описанной в "[Проверка](#page-40-0) OAF" на стр. 41.
- 2. Выберите способ обновления OAF: через интернет или из файла. Во втором случае выберите файл опций в открывшемся окне (такой файл имеет расширение .jpo, и он уникален для каждого приемника)
- 3. Новые опции будут загружены в приемник, и окно с опциями обновится.

# **7.4. Очистка энергонезависимого ОЗУ**

Энергонезависимoe оперативное запоминающее устройство (NVRAM) хранит данные, необходимые для отслеживания спутниковых сигналов (местоположение приемника, эфемериды и т.д.), а также текущие значения всех параметров приемника. Стирание энергонезависимого ОЗУ может помочь разрешить возникшие проблемы в отслеживании спутников.

Помните, что после того, как вы произвели очистку энергозависимогу ОЗУ, приемнику потребуется некоторое время для того, чтобы заново собрать эфемеридную информацию и вычислить свое местоположение.

После очистки энергонезависимого ОЗУ все параметры приемника установятся в значения, заданные по умолчанию. Поэтому, для того чтобы восстановить прежние установки (определенные до процедуры стирания энергонезависимого ОЗУ), вам нужно будет настроить их заново.

В энергонезависимом ОЗУ хранится информация о файловой системе приемника. После очистки энергонезависимого ОЗУ светодиодный индикатор с маркировкой REC будет мигать желтым цветом на протяжении нескольких секунд, показывая тем самым, что приемник проверяет файловую систему.

Вы можете очистить энергонезависимое ОЗУ с помощью минимального интерфейса TriPad или с помощью програмы NetView.

### **Очистка с помощью TriPad**

- 1. Выключите приемник с помощью кнопки включения/выключения..
- 2. Нажмите и удерживайте кнопку FN.
- 3. Нажмите и удерживайте кнопку включения/выключения примерно 15 секунд, продолжая удерживать кнопку FN. Отпустите кнопку включени/выключения, продолжая удерживать кнопку FN.
- 4. Подождите (примерно 4 секунды), пока светодиодные индикаторы замигают желтым.
- 5. Отпустите кнопку FN пока светодиоды мигают.

### **Очистка с помощью NetView**

1. Соедините приемник и компьютер, как описано в "[Соединение](#page-16-0) приемника и компьютера" на стр[. 17](#page-16-0) и далее. Запустите NetView. Подключитесь к приемнику.

2. Нажмите слева на *Receiver*. Справа откроется информационное окно. Нажмите *Действие* и выберите *Очистить NVRAM* (Рис. 5).

| <b>J</b> Net View                                                                            |                                                                                                    |                                                                                                    |                                                |                                                                                                  |             |              |    |    |                |                 |    |                  | to B.                                                     |                | $\mathbf{x}$ |
|----------------------------------------------------------------------------------------------|----------------------------------------------------------------------------------------------------|----------------------------------------------------------------------------------------------------|------------------------------------------------|--------------------------------------------------------------------------------------------------|-------------|--------------|----|----|----------------|-----------------|----|------------------|-----------------------------------------------------------|----------------|--------------|
| Соединение<br>Приемники<br>٠<br>Приемник 1<br>Параметры<br>Файлы<br>Greis команды<br>Справка | <b>SEREES</b>                                                                                                    | Отображаемое имя Приемник 1<br><b>ID</b> приемника<br>Вендор<br>Серийный номер 11111 (ОЕМ 20784)<br>Версия firmware<br>Версия платы<br>Модель<br>Время работы<br>Память<br>Позиция | <b>JAVADGNSS</b><br>TRE_G3TH_5<br><b>SIGMA</b> | 01OFN0UGE5RMF3J<br>3.4.2 Apr. 18.2012<br>3d02h54m32s<br>383.98 KB / 1.83 GB<br>55.79863353525823 |             | Соединения - |    |    |                |                 |    |                  | /dev/ser/a Command Port:COM10 Parity:None Bau   Отключить |                |              |
|                                                                                              | Действия: <                                                                                                    | Отчеты: (>)<br>Craryc Firmware                                                                                                    |                                                |                                                                                                  |             |              |    |    |                |                 |    |                  |                                                           |                |              |
|                                                                                              | Перезагрузка Инициализировать параметры Очистить NVRAM Обновить Firmware<br><b>ИЗ</b> стройки<br>База/Ровер<br>Измерения<br>Небесная карта<br>Ориентация<br>Опции |                                                                                                    |                                                |                                                                                                  |             |              |    |    |                |                 |    |                  |                                                           |                |              |
|                                                                                              | Широта                                                                                                    | 55°47'55.08339732"N                                                                                                    | $Cnc.$ $\blacktriangledown$                    | HOM.                                                                                             | Возв.       | A3.          | CA | P1 | P <sub>2</sub> | L <sub>2C</sub> | L5 | L <sub>1</sub> C | Время тр:                                                 | Стату -        |              |
|                                                                                              | Долгота                                                                                                    | 37°31'15.30822813"E                                                                                                    | GPS                                            | 26                                                                                               | 66          | 220          | 56 | 41 | 41             |                 |    |                  | 00:18:08                                                  | O              |              |
|                                                                                              | Элипсоидальна 381.49294999335                                                                                                    |                                                                                                    | GPS                                            | 15                                                                                               | 42          | 296          | 47 | 34 | 34             | 42              |    |                  | 01:46:59                                                  | $\circ$        |              |
|                                                                                              | Позиция SEP                                                                                                    | 2.722814                                                                                                    | GPS                                            | 8                                                                                                | 48          | 98           | 50 | 35 | 35             |                 |    |                  | 02:35:56                                                  | 0              |              |
|                                                                                              | Скорость 2D<br>Позиция RMS                                                                                                    | 0.00847273<br>2,72281448                                                                                                    | GPS                                            | $28*$                                                                                            | 80          | 134          | 53 | 40 | 40             |                 |    |                  | 02:58:08                                                  | $\circ$        |              |
|                                                                                              | Скорость RMS                                                                                                    | 0.00955861                                                                                                    | GPS                                            | 18                                                                                               | 14          | 326          | 42 | 14 | 14             |                 |    |                  | 00:47:15                                                  | 16             |              |
|                                                                                              | PDOP                                                                                                    | 1,69595311                                                                                                    | GPS                                            | 27                                                                                               | 27          | 284          | 45 | 28 | 28             |                 |    |                  | 00:43:58                                                  | $\overline{0}$ |              |
|                                                                                              | <b>HDOP</b>                                                                                                    | 0.9791518                                                                                                    | GPS                                            | 19                                                                                               | 14          | 32           | 44 | 19 | 19             |                 |    |                  | 00:40:34                                                  | 16             |              |
|                                                                                              | VDOP                                                                                                    | 1384745                                                                                                    | GPS                                            | 9                                                                                                | $7^{\circ}$ | 284          | 38 | 15 | 15             |                 |    |                  | 00:18:23                                                  | 16             |              |
|                                                                                              | Решение                                                                                                    | <b>Stand Alone</b>                                                                                                    | GPS                                            | 11                                                                                               | 13          | 70           | 46 | 20 | 20             |                 |    |                  | 00:57:01                                                  | 16             |              |
|                                                                                              | Время приемн 11:32:07                                                                                                    |                                                                                                    | GPS                                            | 17                                                                                               | 25          | 156          | 50 | 29 | 29             | 39              |    |                  | 00:59:10                                                  | $\overline{0}$ |              |
|                                                                                              | Дата приемника 2012.6.1<br>Сдвиг часов                                                                                                    | $-9.043E - 05$                                                                                                    | GPS                                            | 7                                                                                                | 9           | 104          | 42 | 12 | 12             | 29              |    |                  | 04:49:02                                                  | 16             |              |
|                                                                                              | Osc. сдвиг                                                                                                    | $-0.09042603$                                                                                                    | GLO                                            | $10/-7$                                                                                          | 74          | 38           | 50 | 53 | 41             | 41              |    |                  | 01:17:18                                                  | $\circ$        |              |
|                                                                                              | Ссылки                                                                                                    |                                                                                                    | GLO                                            | 20/2                                                                                             | 32          | 128          | 46 | 45 | 42             | 43              |    |                  | 01:05:37                                                  | 0              |              |
|                                                                                              |                                                                                                    |                                                                                                    | GLO                                            | $7/ - 5*$                                                                                        |             |              | 40 | 40 | 34             | 38              |    |                  | 00:22:29                                                  | 29             |              |
|                                                                                              |                                                                                                    |                                                                                                    | GLO                                            | $18/-3$                                                                                          | 10          | 12           | 37 | 35 | 34             | 38              |    |                  | 01:19:53                                                  | 16             |              |
|                                                                                              |                                                                                                    |                                                                                                    | GLO                                            | 19/3                                                                                             | 41          | 58           | 51 | 50 | 44             | 45              |    |                  | 02:14:04                                                  | $\theta$       |              |
|                                                                                              |                                                                                                    |                                                                                                    | GLO                                            | 11/0                                                                                             | 40          | 285          | 49 | 48 | 40             | 42              |    |                  | 00:31:46                                                  | 0              |              |
|                                                                                              |                                                                                                    |                                                                                                    | $\epsilon$                                     |                                                                                                  |             |              |    | m  |                |                 |    |                  |                                                           |                |              |
|                                                                                              |                                                                                                    |                                                                                                    |                                                | GEO - SBAS/WAAS/EGNOS                                                                            |             |              |    |    |                |                 |    |                  |                                                           |                |              |

**Рисунок 5. Очистить NVRAM**

3. Подтвердите очистку энергонезависимого ОЗУ (NVRAM). Индикатор *REC* быстро мигает зеленым и красным; *SAT* - мигает красным. Связь с приемником будет автоматически разорвана, как только энергонезависимое ОЗУ будет очищено.

# **7.5. Проверка версии аппаратно-встроенного ПО**

Чтобы проверить версию аппаратно-встроенного программного обеспечения вашего приемника используйте NetView.

1. Соедините приемник и компьютер, как описано в "[Соединение](#page-16-0) приемника и компьютера" на стр[. 17](#page-16-0) и далее. Запустите NetView. Подключитесь к приемнику.

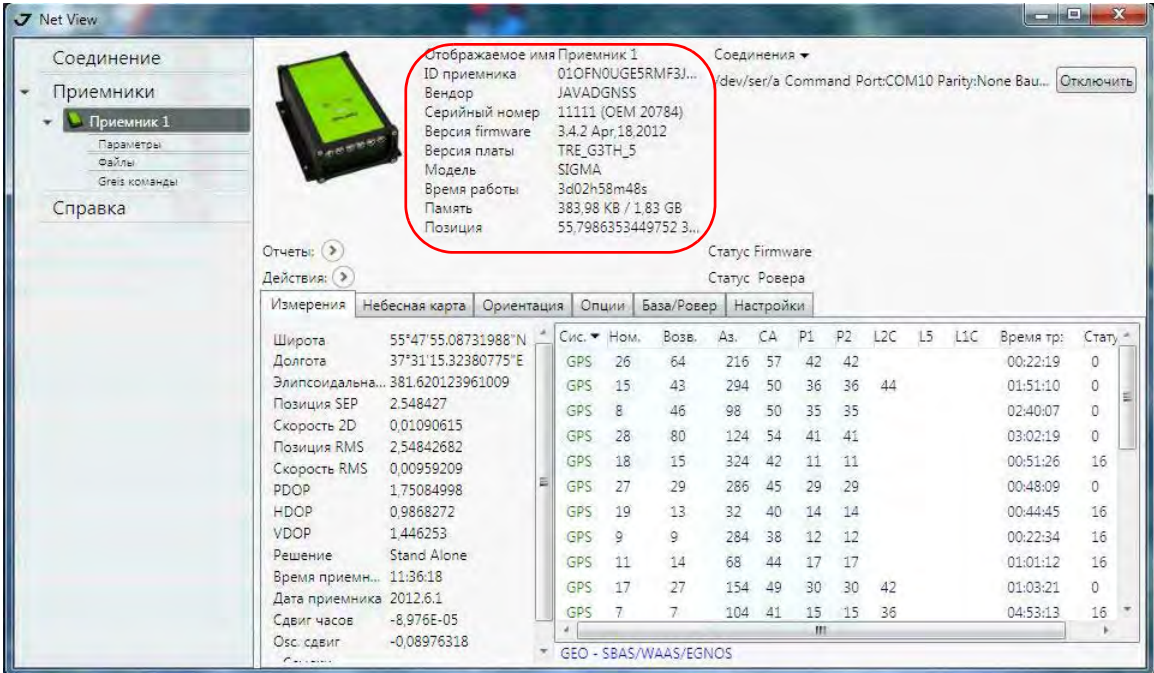

2. Нажмите слева на *Receiver*. Справа откроется информационное окно.

**Рисунок 6. Информация о приемнике**

Это окно отображает важную информацию. Здесь вы найдете все, что вам понадобится для контакта с компанией "Джавад Джи Эн Эс Эс", службой подержки или вашим дилером:

- Модель приемника;
- Идентификационный номер приемника (ID);
- Версия аппаратно-встроенного программного обеспечения (Версия firmware).
- 3. Всю эту информацию можно соохранить в виде текстовых файлов, нажав *Отчеты* и выбрав нужный отчет: *Информация о приемнике, Опции* или *Параметры*.

# **7.6. Загрузка нового аппаратно-встроенного ПО**

И базовый приемник и роверы должны иметь одинаковую версию аппаратно-встроенного ПО. Пользуйтесь последними версиями аппаратно-встроенного программного обеспечения, которые можно скачать с сайта компании JAVAD GNSS.

Чтобы загрузить в приемник новую версию аппаратно- встроенного программного обеспечения используйте NetView:

- 1. Соедините приемник и компьютер, как описано в "[Соединение](#page-16-0) приемника и компьютера" на стр[. 17](#page-16-0) и далее. Запустите NetView. Подключитесь к приемнику.
- 2. Нажмите слева на *Receiver*. Справа откроется информационное окно.
- 3. Нажмите *Действие* и выберите *Обновить Firmware*.
- 4. Выберите файл и откройте его.

#### **Описание и работа** Управление приемником и файлами Загрузка нового аппаратно-встроенного ПО

# **УСТРАНЕНИЕ НЕПОЛАДОК**

# **1. Поиск и устранение отказов**

Эта глава поможет диагностировать и устранить неисправности и проблемы, которые могут возникнуть при работе с приемником.

**Примечание:** Не предпринимайте попыток самостоятельно починить приемник. В противном случае вы нарушаете условия гарантии и можете повредить прибор!

Прежде, чем обратиться в службу технической поддержки компании "Джавад Джи Эн Эс Эс", проверьте следующее:

- Внимательно проверьте внешние разъемы приемника. Проверьте, не поврежде ны ли кабели.
- Проверьте, заряжены ли батареи, не поврежден ли кабель питания.
- Проверьте, загружено ли необходимое По на компьютер, загружена ли последняя версия аппаратно-программного обеспечения приемника. Посмотрите на сайте компании "Джавад Джи Эн Эс Эс", нет ли новых версий.

Затем, попробуйте следующее:

- Произведите аппаратный сброс приемника, используя NetView: Восстановите настройки по умолчанию, используя NetView (*Configuration*->*Receiver*, затем *Set all parameters to defaults*).
- Очистите энергонезависимое ОЗУ.

Если проблема сохранилась, смотрите нижеприведенные разделы, чтобы найти решение:

### **1.1. Проблемы питания**

#### **Приемник не включается**

Батареи разряжены.

- Полностью зарядите батареи и включите еще раз.
- Зарядное устройство может быть неисправным.

Если после подключения внешнего (проверенного) источника питания приемник все-таки не работает, обратитесь в службу технической поддержки компании "Джавад Джи Эн Эс Эс".

# **1.2. Проблемы с приемником**

#### **Проблемы с кабелем**

Кабель неправильно подсоединен.

- проверьте, чтобы кабель был подсоеднен к правильному разъему.
- Отсоедините кабель и посоедините его еще раз к приемнику.
- О разъемах приемника и кабелях.
- . Кабель поврежден.
	- Используйте неповрежденный кабель. для замены кабеля обращайтесь к вашему дилеру.

#### **Типичные проблемы**

Порт приемника, используемый для установления связи, находится не в коммандном режиме (Command mode).

- 1. Соедините приемник и компьютер и запустите NetView.
- 2. Нажмите *ConfigurationReceiverPorts*.
- 3. Измените параметр порта, используемого для установления связи с *Input* на *Command*.

Приемник долгое время не отслеживает спутники.

- У приемника старый альманах. Обновите альманах.
- Соответствующие опции приемника могут быть отключены или истек срок их действия. Проверьте опции. Закажите новый файл автоизации опций. Обратитесь к вашему дилеру или на веб-сайт компании "Джавад Джи Эн Эс Эс" для получения дополнительной информации. Детальное описание опций вы найдете в *NetView Software Manual*.

#### **Приемник отслеживает слишком мало спутников**

Значение угла возвышения слишком велико (более 15 градусов).

- Уменьшите значение угла возвышения.
- Съемка осуществляется в затрудненных условиях (под кронами деревьев, высокими сроениями и т.п.).
	- проверьте, что переключатели в закладке *Multipath Reduction* активированы.
		- Соедините приемник и компьютер и запустите NetView.
		- Нажмите *ConfigurationAdvanced, а затем закладку Multipath Reduction*. Активируйте оба переключателя и нажмите *Apply*.
	- Если возможно, выйдите на открытое пространство.

#### **Приемник не может получить Code Differential и/или RTK решения**

Введены неправильные координаты базового приемника.

• Уточните координаты базы, используя NetView.

Приемник не настроен как база или ровер.

• См. главу 3 о настройке приемника как базы или ровера.

Соответствующие опции приемника неактивированы или истк срок их действия.

- Закажите новый файл авторизации опций. Обратитесь к вашему дилеру или на веб-сайт компании "Джавад Джи Эн Эс Эс" для получения дополнительной информации.Детальное описание опций вы найдете в *NetView Software Manual*.
- Недостаточно общих спутников. Чтобы получить решение, базе и роверу нужно отслеживать, как минимум, пять общих спутников.
	- Убедитесь, что база и ровер используют одинаковые обновленные альманахи.
	- Проверьте значение угла возвышения для базы и ровера; он должен быть одинаковым.
- Существует несовместимость базы и ровера из-за разницы стандартов. Убедитесь, что база и ровер используют одинаковый формат ввода/вывода поправок:
	- 1. Соедините приемник и компьютер и запустите NetView.
	- 2. Откройте закладку *Ports*. Используйте для обоих приемников одинаковый формат ввода/ вывода поправок.
- Значение угла возвышения больше 15 градусов.
	- Измените значение угла возвышения.
- .Низкий заряд батарей.
	- Подключите к приемнику источник питания.

Радиоантенна неправильно подсоединена.

- Проверьте, что радиоантенна правильно подсоединена.
- Проверьте, что радиоантенна не повреждена. В случае повреждения антенны обратитесь к вашему дилеру или в компанию "Джавад Джи Эн Эс Эс" для замены антенны.

Заданная скорость передачи не совместима со скоростью передачи модема.

• Измените скорость передачи на значение, коорое поддерживается модемом..

База и ровер использует различные настройки радиосоединения.

• Настройте базу и ровер.

Слишком большое расстояние между базой и ровером.

- Сократите расстояние между базой и ровером.
- Используйте повторители, чтобы увеличить дальность радиопередачи.

Радиопередаче может мешать внешний источник помех.

- Смените радиоканал (если возможно).
- Используйте спектроанализатор для определения радиохарактеристик помех и настройте свою систему в соответсвии с этими данными.
- Удалите помехи или перенаправьте вашу радиоантенну (если возможно).

#### **Приемник не записывает данные**

Опции памяти неактивированы или истек срок их действия.

• Проверьте опцию памяти.

память приемника заполнена.

- Выгрузите и/или удалите файлы данных, чтобы освободить место.
- Используйте AFRM.

### **Техническая поддержка**

Если вы не можете самостоятельно устранить проблему, используя данные настоящего руководства пользователя, то обращайтесь в службу технической поддержки компании "Джавад Джи Эн Эс Эс".

# **2. Меры безопасности**

### **2.1. Основные положения**

- **Примечание:** Следуя требованиям по использованию радиооборудования, сохраняйте не менее 15 см между пользователем и GSM/GPRS модемом/УВЧ модемом.
- **Внимание:** *Приемник СИГМА предназначен для использование его для геодезической съемки и связанными с ней* мероприятиями (т.е., съемка координат, расстояния, углов и т.п и для записи этих данных). Этот *приемник не может быть использован:*
	- *прежде, чем пользователь ознакомится с данным руководством.*
	- *с неавторизованными (не фирменными) аксессуарами.*
	- *без должного соблюдения техники безопасности во время съемки.*
	- *с наружением законов, правил и норм.*
- **ОСТОРОЖНО!** *СИГМА никогда не должен использоваться на опасных участках. В снежную и дождливую погоду используйте прибор ограниченное время.*

### **2.2. Использование**

Если этот продукт падал, был изменен, транспортировался без надлежащей упаковки, то он мог быть серьезно поврежден.

**ОСТОРОЖНО!** *Не подключайте и не отсоединяйте оборудование влажными (мокрыми) руками. Вы подвергаете себя риску поражения электрическим током!*

Если данный продукт не работет или работает не правильно, незамедлительно сообщите об этом компании "Джавад Джи Эн Эс Эс". Только авторизованные гарантийные сервисы имеют право обслуживать и ремонтировать данный продукт.

# **УСЛОВИЯ ХРАНЕНИЯ И ТРАНСПОРТИРОВКИ**

Хранить при температуре от -20° до +45°C в сухом месте, вдали от прямых солнечных лучей.

Для очистки прибора использовать ткань, смоченную в нейтральном средстве для очистки приборов или водой. Никогда не применять абразивные средства очистки, бензин и другие растворители. Убедитесь, что прибор сухой, прежде чем оставить его на хранение. Протрите прибор сухой чистой тканью.

Транспортирование СИГМА производится любым видом транспорта (авиационным - в отапливаемых герметизированных отсеках самолетов) с защитой от атмосферных осадков

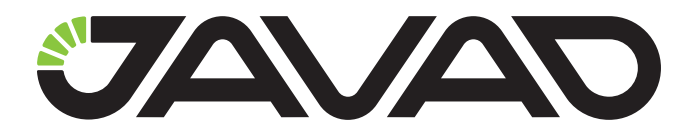

125057, Россия, г. Москва, Чапаевский пер., д.3 Тел.: +7(495) 228-23-08 Факс: +7(495) 228-23-09 www.javad.com

> © ООО "Джавад Джи Эн Эс Эс", 2012 Все права защищены.